# Panasonic

## **16-Channel VoIP Gateway Card**

## **Programming Guide**

## Model No. KX-TDA0490

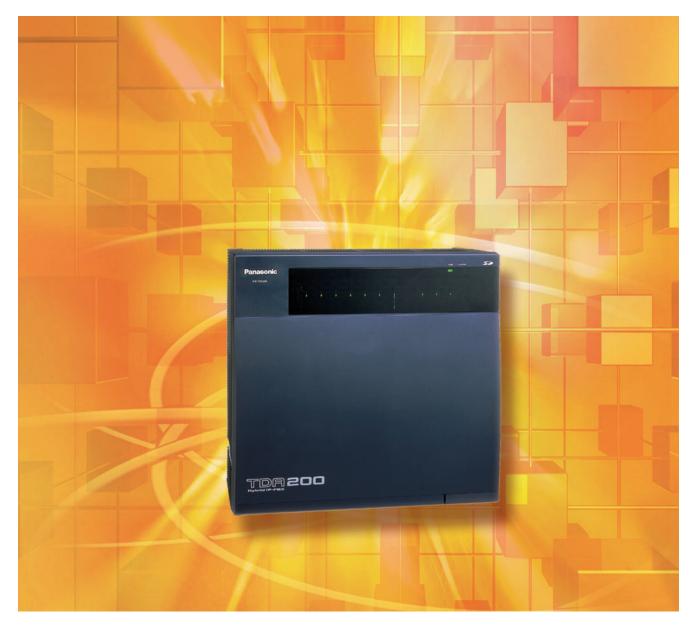

Thank you for purchasing a Panasonic 16-Channel VoIP Gateway Card. Please read this manual carefully before using this product and save this manual for future use.

## **Table of Contents**

| 1 IP  | -GW16 Maintenance Utility                | .3        |
|-------|------------------------------------------|-----------|
| 1.1   | Starting the IP-GW16 Maintenance Utility |           |
|       |                                          |           |
| 2 Ac  | dministrator Functions                   |           |
| 2.1   | Main Menu for the Administrator          |           |
| 2.2   | Programming                              |           |
| 2.2.1 | Network Parameters                       |           |
| 2.2.2 | H.323 Parameters                         |           |
| 2.2.3 | Voice Communication Parameters           |           |
| 2.2.4 | VoIP Gateway/IP-PBX Interface Parameters |           |
| 2.2.5 | Hunt Pattern Parameters                  |           |
| 2.2.6 | Address Translation Table—GW Entry       |           |
| 2.2.7 | Address Translation Table—DN2IP Entry    |           |
| 2.2.8 | Initialization                           | 41        |
| 2.3   | Maintenance                              |           |
| 2.3.1 | Status Control                           |           |
| 2.3.2 | Maintenance Settings                     |           |
| 2.3.3 | Diagnosis                                |           |
| 2.3.4 | Log Information                          |           |
| 2.4   | Data Management                          | 48        |
| 2.4.1 | Upload of Configuration Data             | 48        |
| 2.4.2 | Download of Configuration Data           | 50        |
| 2.4.3 | Upload of Address Translation Table      | 51        |
| 2.4.4 | Download of Address Translation Table    | 53        |
| 2.5   | Others                                   | 54        |
| 2.5.1 | Reboot                                   | 54        |
| 2.5.2 | Log Out                                  | 55        |
| 2 1   | atallan Funationa                        | - 7       |
|       | staller Functions                        |           |
| 3.1   | Main Menu for the Installer              |           |
| 3.2   | Maintenance                              |           |
| 3.2.1 | Status Control                           |           |
| 3.2.2 | Maintenance Settings                     |           |
| 3.3   | Data Management                          |           |
| 3.3.1 | Upload of Firmware Data                  |           |
| 3.3.2 | Handling of Firmware Page                |           |
| 3.4   | Others                                   |           |
| 3.4.1 | Reboot                                   |           |
| 3.4.2 | Log Out                                  | 68        |
| Index | 6                                        | <b>69</b> |

## Section 1

## **IP-GW16 Maintenance Utility**

Programming of the VoIP Gateway Card is carried out through a web programming utility called the IP-GW16 Maintenance Utility. This section provides the start-up procedure for the IP-GW16 Maintenance Utility.

## 1.1 Starting the IP-GW16 Maintenance Utility

There are 2 different log-in levels to the IP-GW16 Maintenance Utility, a web programming utility for the VoIP Gateway Card: Administrator level and Installer level. These levels provide different programming options.

For full discussions of Administrator-level programming and Installer-level programming, refer to "2 Administrator Functions" and "3 Installer Functions", respectively.

#### **System Requirements**

• The IP-GW16 Maintenance Utility requires Microsoft® Internet Explorer 5.0 or above.

#### Trademarks

- Microsoft is either a registered trademark or trademark of Microsoft Corporation in the United States and/or other countries.
- All other trademarks identified herein are the property of their respective owners.
- Screen shots reprinted with permission from Microsoft Corporation.
- 1. Run Internet Explorer from the **Start** menu.
- In the Address box of Internet Explorer, type http://192.168.1.200.
   192.168.1.200 is the default IP address of the VoIP Gateway Card.

|   | IP-GW16 Maintenance Utility - Microsoft Internet Explorer |      |      |           |       |      |  |  |  |  |
|---|-----------------------------------------------------------|------|------|-----------|-------|------|--|--|--|--|
|   | File                                                      | Edit | View | Favorites | Tools | Help |  |  |  |  |
|   | Address 🧃 http://192.168.1.200                            |      |      |           |       |      |  |  |  |  |
| ſ |                                                           |      |      |           |       |      |  |  |  |  |

- 3. Press the ENTER key on the keyboard.
- 4. In the Username box, type the user name.
  - Default Administrator-level user name: Administrator
  - Default Installer-level user name: Installer
- 5. In the **Password** box, type the password.
  - Default Administrator-level password: Administrator
  - Default Installer-level password: Installer

| 🕘 IP-G         | IP-GW16 Maintenance Utility - Microsoft Internet Explorer                      |  |  |  |  |
|----------------|--------------------------------------------------------------------------------|--|--|--|--|
| File E         | idit View Favorites Tools Help                                                 |  |  |  |  |
| Address        | http://192.168.1.200/                                                          |  |  |  |  |
| IP-0           | GW16 Maintenance Utility<br>Username and Password, and click the LOGIN button. |  |  |  |  |
| Usern<br>Passw |                                                                                |  |  |  |  |
| LOG            |                                                                                |  |  |  |  |

6. Click LOGIN.

To clear your entry, click CLEAR.

#### <u>Notes</u>

- If another user is already logged in, you will be rejected.
- For readability of the text on the screen, it is recommended that you adjust the text size of Internet Explorer to below medium.
- If you finish a programming session without logging out from the card (e.g., quitting Internet Explorer, or returning to the log-in screen with the "Back" button of Internet Explorer), you cannot log in again for the period of time specified by the parameter **Programming Auto Disconnect Time** (default: 10 min).

For the log-out procedure and **Programming Auto Disconnect Time** setting, refer to "2.5.2 Log Out"/"3.4.2 Log Out" and "2.3.2 Maintenance Settings", respectively.

## Section 2

## **Administrator Functions**

This section provides operating instructions for the IP-GW16 Maintenance Utility when logged in as the Administrator.

## 2.1 Main Menu for the Administrator

The IP-GW16 Maintenance Utility provides the following menu to a user logged in as the Administrator.

| P-GW16 Maintenance Utility - Microsoft Internet Explorer                                                                                |
|----------------------------------------------------------------------------------------------------|
| File       Edit       View       Favorites       Tools       Help         Address <ul> <li>http://192.168.1.200/ad_menu.html</li> </ul> |
| MENU                                                                                                    |
|                                                                                                    |
| 1. Programming                                                                                                    |
| <u>1.1 Network Settings, General</u>                                                                                                    |
| 1.2 H.323 Detailed Settings                                                                                                    |
| 1.3 Voice Communication Detailed Settings                                                                                               |
| <u>1.4 VoIP Gateway/IP-PBX Interface Settings</u>                                                                                       |
| 1.5 Hunt Pattern (for Incoming Calls)                                                                                                   |
| 1.6 DN2IP (Dialed Number to IP Address Translation)                                                                                     |
| 1.7 Initialization                                                                                                    |
| 2. Maintenance                                                                                                    |
| 2.1 Change RUN/STOP status                                                                                                    |
| 2.2 Maintenance Settings                                                                                                    |
| <u>2.3 Diagnosis</u>                                                                                                    |
| 2.4 Log Information (of interest to engineers only)                                                                                     |
| 3. Data Management                                                                                                    |
| 3.1 Upload of Configuration data (PC -> VoIP Gateway)                                                                                   |
| <u>3.2 Download of Configuration data (VoIP Gateway -&gt; PC)</u>                                                                       |
| <u>3.3 Upload of DN2IP data (PC -&gt; VoIP Gateway)</u>                                                                                 |
| <u>3.4 Download of DN2IP data (VoIP Gateway -&gt; PC)</u>                                                                               |
| REBOOT                                                                                                    |
| LOGOUT                                                                                                    |

## Programming

| Menu |                                                    | Section Reference                                                                       |  |  |
|------|----------------------------------------------------|-----------------------------------------------------------------------------------------|--|--|
| 1.1  | Network Settings, General                          | 2.2.1 Network Parameters                                                                |  |  |
| 1.2  | H.323 Detailed Settings                            | 2.2.2 H.323 Parameters                                                                  |  |  |
| 1.3  | Voice Communication Detailed Settings              | 2.2.3 Voice Communication Parameters                                                    |  |  |
| 1.4  | VoIP Gateway/IP-PBX Interface Settings             | 2.2.4 VoIP Gateway/IP-PBX Interface Parameters                                          |  |  |
| 1.5  | Hunt Pattern (for Incoming Calls)                  | 2.2.5 Hunt Pattern Parameters                                                           |  |  |
| 1.6  | DN2IP (Dialed Number to IP Address<br>Translation) | 2.2.6 Address Translation Table—GW Entry<br>2.2.7 Address Translation Table—DN2IP Entry |  |  |
| 1.7  | Initialization                                     | 2.2.8 Initialization                                                                    |  |  |

### **Maintenance**

| Men | u                      | Section Reference          |
|-----|------------------------|----------------------------|
| 2.1 | Change RUN/STOP status | 2.3.1 Status Control       |
| 2.2 | Maintenance Settings   | 2.3.2 Maintenance Settings |
| 2.3 | Diagnosis              | 2.3.3 Diagnosis            |
| 2.4 | Log Information        | 2.3.4 Log Information      |

## **Data Management**

| Mer | nu                                                             | Section Reference                           |  |  |
|-----|----------------------------------------------------------------|---------------------------------------------|--|--|
| 3.1 | Upload of Configuration data (PC $\rightarrow$ VoIP Gateway)   | 2.4.1 Upload of Configuration Data          |  |  |
| 3.2 | Download of Configuration data (VoIP Gateway $\rightarrow$ PC) | 2.4.2 Download of Configuration Data        |  |  |
| 3.3 | Upload of DN2IP data (PC $\rightarrow$ VoIP Gateway)           | 2.4.3 Upload of Address Translation Table   |  |  |
| 3.4 | Download of DN2IP data (VoIP Gateway $\rightarrow$ PC)         | 2.4.4 Download of Address Translation Table |  |  |

### **Others**

| Menu   | Section Reference |
|--------|-------------------|
| REBOOT | 2.5.1 Reboot      |
| LOGOUT | 2.5.2 Log Out     |

## 2.2 Programming

## 2.2.1 Network Parameters

1. Click 1.1 Network Settings, General in the main menu.

| P-GW16 Maintenance Utility - Microsoft Internet Explorer                               |                   |  |  |  |  |  |
|----------------------------------------------------------------------------------------|-------------------|--|--|--|--|--|
| ijle Edit View Favorites Tools Help                                                    |                   |  |  |  |  |  |
| dress 🗃 http://192.168.1.200/ad_network.html                                           |                   |  |  |  |  |  |
| OK ALL CLEAR MENU LOGOUT                                                               |                   |  |  |  |  |  |
| 1. Programming                                                                         |                   |  |  |  |  |  |
| 1.1 Network Settings, General                                                          |                   |  |  |  |  |  |
| Current IP Address                                                                     | 192.168.1.200     |  |  |  |  |  |
| Current Subnet Mask                                                                    | 255.255.255.0     |  |  |  |  |  |
| Current Default Gateway                                                                | 0.0.0.0           |  |  |  |  |  |
| 1 1 1 TD Address Cattings                                                              |                   |  |  |  |  |  |
| 1.1.1 IP Address Settings<br># IP Address                                              | 192.168.1.200     |  |  |  |  |  |
| # Subnet Mask                                                                          | 255.255.255.0     |  |  |  |  |  |
| # Default Gateway                                                                      | 0.0.0.0           |  |  |  |  |  |
| # Delaul Galeway                                                                       | 0.0.0.0           |  |  |  |  |  |
| 1.1.2 DHCP Settings                                                                    |                   |  |  |  |  |  |
| # DHCP Server                                                                          | 🔾 Use 💿 Don't use |  |  |  |  |  |
| # DHCP Server Port No.                                                                 | 67                |  |  |  |  |  |
| # DHCP Client Port No.                                                                 | 68                |  |  |  |  |  |
| #DHCP Lease Time (min) 0-1440min (of interest to engineers only)                       | 1440              |  |  |  |  |  |
|                                                                                        |                   |  |  |  |  |  |
| 1.1.3 HTTP Settings<br># HTTP Port No.                                                 | 80                |  |  |  |  |  |
| # HIIP Polt 140.                                                                       | 00                |  |  |  |  |  |
| 1.1.4 QSIG Connectionless Tunneling Settings                                           |                   |  |  |  |  |  |
| # QSIG Connectionless Tunneling Port No.                                               | 1718              |  |  |  |  |  |
|                                                                                        |                   |  |  |  |  |  |
| 1.1.5 Others                                                                           |                   |  |  |  |  |  |
| #LAN Disconnect Threshold Time (s)                                                     | 5 🕶               |  |  |  |  |  |
| # indicates setting must be done in the STOP status, and must be followed by a REBOOT. |                   |  |  |  |  |  |

**Current IP Address**, **Current Subnet Mask**, and **Current Default Gateway** show the current IP address settings of the VoIP Gateway Card.

2. Assign each parameter referring to the descriptions below.

At any time during the session, you can:

- Click ALL CLEAR to return all parameters to their previous values.
- Click MENU to return to the main menu (see "2.1 Main Menu for the Administrator").
- Click LOGOUT to log out from the IP-GW16 Maintenance Utility (see "2.5.2 Log Out").
- 3. Click OK.

You will see a confirmation screen.

#### <u>Note</u>

If your entry contains an invalid value, you will be prompted to correct your input. Enter correct values for the parameters shown in red and try again.

4. Confirm your entry and click **OK**.

To return to the previous screen, click CANCEL.

### **Parameter Descriptions**

The parameters indicated with "#" must be changed while the card is in the "STOP" status (see "2.3.1 Status Control"). The changes must be followed by a reboot to become effective (see "2.5.1 Reboot").

#### **IP Address Settings**

| Parameter & Description                                                                                                    | Default       | Value Range                                                                                                    |
|----------------------------------------------------------------------------------------------------|---------------|----------------------------------------------------------------------------------------------------|
| <b># IP Address</b><br>Specifies the IP address of the card.<br>For more information, consult your network administrator.                      | 192.168.1.200 | <ul> <li>The following addresses<br/>are invalid:</li> <li>Class D addresses</li> <li>Class E addresses</li> <li>Loopback<br/>addresses</li> <li>Addresses with<br/>host number all 0s<br/>or 1s</li> </ul> |
| <b># Subnet Mask</b><br>Specifies the subnet mask address of the card.<br>For more information, consult your network administrator.            | 255.255.255.0 | Any address is valid.                                                                                                    |
| <b># Default Gateway</b><br>Specifies the default gateway IP address of the card.<br>For more information, consult your network administrator. | 0.0.0.0       | Same as the parameter <b>IP Address</b> , except that the address 0.0.0.0. is allowed.                                                                                                    |

#### **DHCP Settings**

| Parameter & Description                                                          | Default   | Value Range  |
|----------------------------------------------------------------------------------|-----------|--------------|
| # DHCP Server                                                                    | Don't use | Use,         |
| Specifies the use of a DHCP server.                                              |           | Don't use    |
| For details, refer to "Detailed Explanations".                                   |           |              |
| # DHCP Server Port No.                                                           | 67        | 1 to 65535   |
| Specifies the port number for DHCP communications by the DHCP server.            |           |              |
| Generally, there is no need to change the default value.                         |           |              |
| # DHCP Client Port No.                                                           | 68        | 1 to 65535   |
| Specifies the port number for DHCP communications by the card (the DHCP client). |           |              |
| Generally, there is no need to change the default value.                         |           |              |
| # DHCP Lease Time (min) 1-1440min                                                | 1440      | 0 (disable), |
| This parameter is provided for engineer use only.                                |           | 1 to 1440    |

#### **HTTP Settings**

| Parameter & Description                                        | Default | Value Range |
|----------------------------------------------------------------|---------|-------------|
| # HTTP Port No.                                                | 80      | 1 to 65535  |
| Specifies the port number for HTTP communications by the card. |         |             |
| Generally, there is no need to change the default value.       |         |             |

#### **QSIG Connectionless Tunneling Settings**

| Parameter & Description                                                                                                    | Default | Value Range |
|----------------------------------------------------------------------------------------------------|---------|-------------|
| # QSIG Connectionless Tunneling Port No.                                                                                                    | 1718    | 1 to 65535  |
| Specifies the port number for connectionless tunneling between cards at different locations in a QSIG network.                                                                                                    |         |             |
| Generally, there is no need to change the default value.                                                                                                    |         |             |
| <u>Notes</u>                                                                                                    |         |             |
| <ul> <li>Connectionless tunneling enables the PBXs on a<br/>QSIG network to use enhanced networking<br/>features. (For more information about these<br/>features, refer to the relevant sections of the Hybrid<br/>IP-PBX documentation.)</li> </ul>                             |         |             |
| <ul> <li>If you are using a gatekeeper, and "Routed" is<br/>specified for the parameter Call Signaling Model<br/>(see "2.2.2 H.323 Parameters"), connectionless<br/>tunneling is not possible. In this case, the PBX<br/>cannot use the enhanced networking features.</li> </ul> |         |             |

#### Others

| Parameter & Description                                                                                                    | Default | Value Range |
|----------------------------------------------------------------------------------------------------|---------|-------------|
| # LAN Disconnect Threshold Time (s)                                                                                                | 5       | 1 to 10     |
| Specifies the time (in seconds) until disconnection from the LAN is recognized.                                                    |         |             |
| For example, even if a LAN cable is disconnected during a call, reconnecting the cable within this time period maintains the call. |         |             |

### **Detailed Explanations**

#### **DHCP Server**

When using the DHCP feature, the IP address settings of the card (IP address, subnet mask, and default gateway) will be assigned by a DHCP server.

However, keep in mind that the maintenance of the card is performed through a web browser from a PC; hence you must know the IP address of the card. Therefore, it is necessary to set up the DHCP

server to assign a static IP address to the card from a pool of IP addresses that is defined in advance. For more information about DHCP server settings, consult your network administrator.

In addition, it is also necessary to specify the values for the parameters under **IP Address Settings** as they will be assigned by the DHCP server.

### 2.2.2 H.323 Parameters

1. Click 1.2 H.323 Detailed Settings in the main menu.

| le Edit View Favorites Tools Help                         |                                        |
|-----------------------------------------------------------|----------------------------------------|
| dress 截 http://192.168.1.200/ad_h323.html                 |                                        |
| OK ALL CLEAR MENU LOGOUT                                  |                                        |
| . Programming<br>.2 H.323 Detailed Settings               |                                        |
| .2.1 Port No. Settings                                    |                                        |
| ¥ H.225 Port No.                                          | 1720                                   |
| ¥ H.245 Port No.                                          | 1721                                   |
| ¥RAS Port No.                                             | 1719                                   |
| #RTP/RTCP Port No.                                        | 5004                                   |
| .2.2 Voice CODEC Settings                                 | 1st G.729A 🗸                           |
| * Voice CODEC Priority                                    | 2nd None ♥<br>3rd None ♥<br>4th None ♥ |
| .2.3 Gatekeeper Settings                                  |                                        |
| # Gatekeeper                                              | 🔿 Use 💿 Don't use                      |
| * Primary Gatekeeper IP Address                           | 192.168.1.3                            |
| *Primary Gatekeeper Port No.                              | 1719                                   |
| * Secondary Gatekeeper IP Address                         | 192.168.1.4                            |
| * Secondary Gatekeeper Port No.                           | 1719                                   |
| * Gatekeeper Connection Checking Interval (min) 0-1440min | 0                                      |
| * Call Signaling Model                                    | 💿 Direct 🔘 Routed (via Gatekeeper)     |
| .2.4 Others                                               |                                        |
| Fast Connect                                              | 💿 Use 🔾 Don't use                      |

2. Assign each parameter referring to the descriptions below.

At any time during the session, you can:

- Click ALL CLEAR to return all parameters to their previous values.
- Click MENU to return to the main menu (see "2.1 Main Menu for the Administrator").
- Click LOGOUT to log out from the IP-GW16 Maintenance Utility (see "2.5.2 Log Out").
- 3. Click OK.

You will see a confirmation screen.

#### <u>Note</u>

If your entry contains an invalid value, you will be prompted to correct your input. Enter correct values for the parameters shown in red and try again.

**4.** Confirm your entry and click **OK**.

To return to the previous screen, click CANCEL.

### **Parameter Descriptions**

The parameters indicated with "#" must be changed while the VoIP Gateway Card is in the "STOP" status (see "2.3.1 Status Control"). The changes must be followed by a reboot to become effective (see "2.5.1 Reboot").

The parameters indicated with "\*" must be changed while the card is in the "STOP" status (see "2.3.1 Status Control"). The changes do not have to be followed by a reboot to become effective.

#### Port No. Settings

| Parameter & Description                                                                                                    | Default | Value Range |
|----------------------------------------------------------------------------------------------------|---------|-------------|
| # H.225 Port No.                                                                                                    | 1720    | 1 to 65535  |
| Specifies the port number for the H.225 protocol (call control) in an H.323 protocol suite.                                                                                                    |         |             |
| Generally, there is no need to change the default value.                                                                                                    |         |             |
| # H.245 Port No.                                                                                                    | 1721    | 1 to 65504  |
| Specifies the port number for the H.245 protocol (negotiation of channel usage and capabilities) in an H.323 protocol suite. 32 consecutive ports, starting with the specified port, will be used (by default, 1721 to 1752). |         |             |
| Generally, there is no need to change the default value.                                                                                                    |         |             |
| # RAS Port No.                                                                                                    | 1719    | 1 to 65535  |
| Specifies the port number for the H.225 protocol (RAS) in an H.323 protocol suite.                                                                                                    |         |             |
| Generally, there is no need to change the default value.                                                                                                    |         |             |
| # RTP/RTCP Port No.                                                                                                    | 5004    | 1 to 65472  |
| Specifies the port number for RTP/RTCP. 64 consecutive ports, starting with the specified port, will be used (by default, 5004 to 5067).                                                                                      |         |             |
| Generally, there is no need to change the default value.                                                                                                    |         |             |

#### **Voice CODEC Settings**

| Parameter & Description                                                                                                    | Default                                                              | Value Range                               |
|----------------------------------------------------------------------------------------------------|----------------------------------------------------------------------|-------------------------------------------|
| <ul> <li>* Voice CODEC Priority 1st–4th         Specifies the type of CODEC for voice communications.         Choose the appropriate CODEC for the network environment (e.g., bandwidth, CODEC conditions of the remote terminal).         When using multiple CODECs, set them in an appropriate priority order.         Prior to establishing a call, a negotiation takes place over the network and the CODEC to be used will be decided depending on the setting of this parameter.         For details about relations between bandwidth and CODEC, refer to "Detailed Explanations" in "2.2.3 Voice Communication Parameters".     </li> </ul> | 1st: G.729A<br>2nd: No default<br>3rd: No default<br>4th: No default | G.723.1,<br>G.729A,<br>G.711Mu,<br>G.711A |
| Note<br>When the Fast Connect feature (see under "Others"<br>below) is disabled, the communicating cards must have<br>the same first priority CODEC set.                                                                                                    |                                                                      |                                           |

#### **Gatekeeper Settings**

| Parameter & Description                                                                                                    | Default     | Value Range                                                                                                    |
|----------------------------------------------------------------------------------------------------|-------------|----------------------------------------------------------------------------------------------------|
| <b># Gatekeeper</b><br>Specifies the use of a gatekeeper.<br>For details, refer to "Detailed Explanations".                                                                              | Don't use   | Use,<br>Don't use                                                                                                    |
| * <b>Primary Gatekeeper IP Address</b><br>Specifies the IP address of the primary gatekeeper.                                                                                            | 192.168.1.3 | <ul> <li>The following addresses<br/>are invalid:</li> <li>Class D addresses</li> <li>Class E addresses</li> <li>Loopback<br/>addresses</li> </ul> |
| * Primary Gatekeeper Port No.<br>Specifies the port number of the primary gatekeeper.                                                                                                    | 1719        | 1 to 65535                                                                                                    |
| * Secondary Gatekeeper IP Address<br>Specifies the IP address of the secondary gatekeeper.<br>Set this parameter when setting up a secondary gatekeeper<br>as a redundant backup system. | 192.168.1.4 | <ul> <li>The following addresses<br/>are invalid:</li> <li>Class D addresses</li> <li>Class E addresses</li> <li>Loopback<br/>addresses</li> </ul> |
| * Secondary Gatekeeper Port No.<br>Specifies the port number of the secondary gatekeeper.<br>Set this parameter when setting up a secondary gatekeeper<br>as a redundant backup system.  | 1719        | 1 to 65535                                                                                                    |

| Parameter & Description                                                                                                    | Default | Value Range                |
|----------------------------------------------------------------------------------------------------|---------|----------------------------|
| <ul> <li>* Gatekeeper Connection Checking Interval (min) 0-<br/>1440min</li> </ul>                                                                                                    | 0       | 0 (disable),<br>1 to 1440  |
| Specifies the time (in minutes) between periodic checks of connection to the gatekeeper.                                                                                                    |         |                            |
| When the primary gatekeeper fails, these checks can detect<br>the failure. In this case, the connection automatically<br>switches to the secondary gatekeeper if it is available, so that<br>the network remains functional. |         |                            |
| * Call Signaling Model                                                                                                    | Direct  | Direct,                    |
| Specifies whether to carry out a call control (H.225) process directly between the cards or through a gatekeeper.                                                                                                    |         | Routed (via<br>Gatekeeper) |
| Direct call control is typically preferred because it involves less network load.                                                                                                    |         |                            |

#### Others

| Parameter & Description                                                                           | Default | Value Range       |
|---------------------------------------------------------------------------------------------------|---------|-------------------|
| # Fast Connect                                                                                    | Use     | Use,<br>Don't use |
| Specifies the use of the Fast Connect feature.                                                    |         | Dontuse           |
| Using Fast Connect simplifies the communication process so that calls can be established quickly. |         |                   |
| Generally, there is no need to change the default value.                                          |         |                   |

### **Detailed Explanations**

#### Gatekeeper

The following are the general functions of a gatekeeper:

- Dialed number-to-IP address translation
- Authentication
- Bandwidth control

It is possible to employ a VoIP network without the use of a gatekeeper, because the card is equipped with internal address translation capabilities. However, should the network contain dozens of cards, maintenance of address translation tables in individual cards can become a strain.

A gatekeeper is useful in this case, because with the gatekeeper it is possible to consolidate the maintenance. (However, you still need to program each card on the network with its own address translation information. For details, refer to "2.2.6 Address Translation Table—GW Entry" and "2.2.7 Address Translation Table—DN2IP Entry".) For more information about gatekeeper functions, consult the documentation of the gatekeeper.

When using a gatekeeper, make sure to choose a compatible model. For more information about gatekeeper compatibility with the card, consult a certified dealer.

## 2.2.3 Voice Communication Parameters

1. Click 1.3 Voice Communication Detailed Settings in the main menu.

| P-GW16 Maintenance Utility - Microsoft Internet Explo       | rer                                                                       |
|-------------------------------------------------------------|---------------------------------------------------------------------------|
| File Edit View Favorites Tools Help                         |                                                                           |
| uddress 🗃 http://192.168.1.200/ad_sound.html                |                                                                           |
|                                                             |                                                                           |
| 1. Programming<br>1.3 Voice Communication Detailed Settings |                                                                           |
| 1.3.1 QoS Field Settings                                    |                                                                           |
| <ul> <li>● ToS</li> </ul>                                   | Priority 0<br>• Normal • Monetary Cost • Reliability • Throughput • Delay |
| O DSCP                                                      |                                                                           |
| ○ HEX                                                       |                                                                           |
| 1.3.2 Jitter buffer Settings (G.711/G.729A/G.723.1 for V    | initial (                                                                 |
| Jitter Buffer Minimum (ms)                                  | 20 🗸                                                                      |
| Jitter Buffer Maximum (ms)                                  | 500 🗸                                                                     |
| Jitter Buffer Default (ms)                                  | 20 🗸                                                                      |
| Jitter Buffer Recovery Start (ms)                           | 20 🗸                                                                      |
| Jitter Buffer Recovery Period (s)                           | 10 🗸                                                                      |
|                                                             |                                                                           |
| 1.3.3 Jitter buffer Settings (G.711 for Fax)                |                                                                           |
| Jitter Buffer Minimum (ms)                                  | 50 🗸                                                                      |
| Jitter Buffer Maximum (ms)                                  | 500 💌                                                                     |
| 1.3.4 CODEC Frame Settings                                  |                                                                           |
| G.723.1 Packet Sending Interval (ms)                        | 30 🗸                                                                      |
| G.729A Packet Sending Interval (ms)                         | 20 🗸                                                                      |
| G.711 Packet Sending Interval (ms)                          | 20 🗸                                                                      |
| 0 ( )                                                       |                                                                           |
| 1.3.5 Echo Canceller Settings                               |                                                                           |
| Echo Canceller                                              | ⊙ 48ms ○ 128ms ○ Don't use                                                |
| 1.3.6 Gain Level Settings                                   |                                                                           |
| Gain Level PCM -> LAN (dB)                                  | 0 🗸                                                                       |
| Gain Level LAN -> PCM (dB)                                  | 0 🗸                                                                       |
|                                                             |                                                                           |
| 1.3.7 Voice Activity Detection(VAD) Settings                |                                                                           |
| G.723.1 VAD<br>G.729A VAD                                   | ⊙ Use ○ Don't use                                                         |
| G.729A VAD<br>G.711 VAD                                     | <ul> <li>O Use ● Don't use</li> <li>O Use ● Don't use</li> </ul>          |
| S.m. m                                                      |                                                                           |
| 1.3.8 Others                                                |                                                                           |
| G.723.1 Rate                                                | O 5.3Kbps ⊙ 6.3Kbps                                                       |
|                                                             |                                                                           |
| DTMF Detection                                              | • Use • Don't use                                                         |
| FAX Signal Detection                                        | O Use ⊙ Don't use                                                         |
| DTMF Detection Level (dB) -46-0dB                           | -20                                                                       |
| DITAT. Derection react (dp) -40-0dp                         | -20                                                                       |

#### 2. Assign each parameter referring to the descriptions below.

At any time during the session, you can:

- Click ALL CLEAR to return all parameters to their previous values.
- Click **MENU** to return to the main menu (see "2.1 Main Menu for the Administrator").
- Click LOGOUT to log out from the IP-GW16 Maintenance Utility (see "2.5.2 Log Out").
- 3. Click OK.

You will see a confirmation screen.

#### <u>Note</u>

If your entry contains an invalid value, you will be prompted to correct your input. Enter correct values for the parameters shown in red and try again.

**4.** Confirm your entry and click **OK**.

To return to the previous screen, click **CANCEL**.

#### **Parameter Descriptions**

#### **QoS Field Settings**

The parameters below are used to set the ToS (Type of Service) field in the header of IP packets to control QoS of VoIP communications.

For more information about QoS, refer to "A1.4 QoS (Quality of Service)" of the VoIP Gateway Card Getting Started. For the actual setting values, consult your network administrator.

| Parameter & Description                                                                                   | Default     | Value Range                                                       |
|----------------------------------------------------------------------------------------------------|-------------|-------------------------------------------------------------------|
| ToS                                                                                                    | Priority: 0 | 0 to 7                                                            |
| Specifies the value in the ToS field by a generic term.<br>For details, refer to "Detailed Explanations". | Normal      | Normal,<br>Monetary Cost,<br>Reliability,<br>Throughput,<br>Delay |
| DSCP                                                                                                    | No default  | 0 to 63                                                           |
| Specifies the value in the ToS field by a DSCP for DiffServ.                                              |             |                                                                   |
| HEX                                                                                                    | No default  | 00 to FF                                                          |
| Specifies the value in the ToS field by a hexadecimal number.                                             |             |                                                                   |

#### **Jitter Buffer Settings**

When voice signals are packetized and transmitted, individual packets can take different paths through the network and arrive at the destination at varied timings. This is referred to as "jitter", and it can cause degradation in speech quality. To compensate for jitter problems, the "jitter buffer" accumulates the packets temporarily for processing.

The parameters below are used to adjust the size of the jitter buffer. However, in general, there is no need to change the default values.

#### Jitter buffer Settings (G.711/G.729A/G.723.1 for Voice)

| Parameter                         | Default | Value Range       |
|-----------------------------------|---------|-------------------|
| Jitter Buffer Minimum (ms)        | 20      | 10 × n (n = 2–10) |
| Jitter Buffer Maximum (ms)        | 500     | 10 × n (n = 2–50) |
| Jitter Buffer Default (ms)        | 20      | 10 × n (n = 2–10) |
| Jitter Buffer Recovery Start (ms) | 200     | 10 × n (n = 2–10) |
| Jitter Buffer Recovery Period (s) | 10      | 1 to 20           |

#### Jitter buffer Settings (G.711 for Fax)

| Parameter                  | Default | Value Range       |
|----------------------------|---------|-------------------|
| Jitter Buffer Minimum (ms) | 50      | 10 × n (n = 4–10) |
| Jitter Buffer Maximum (ms) | 500     | 10 × n (n = 4–50) |

#### **CODEC Frame Settings**

The parameters below are used to set the interval between packet transmissions for each type of CODEC. It is recommended that all VoIP Gateway Cards in a VoIP network have the same settings for these parameters. For details, refer to "Detailed Explanations".

| Parameter                            | Default | Value Range    |
|--------------------------------------|---------|----------------|
| G.723.1 Packet Sending Interval (ms) | 30      | 30, 60, 90     |
| G.729A Packet Sending Interval (ms)  | 20      | 20, 30, 40, 60 |
| G.711 Packet Sending Interval (ms)   | 20      | 20, 30, 40, 60 |

#### **Echo Canceller Settings**

| Parameter & Description                                                                                                    | Default | Value Range        |
|----------------------------------------------------------------------------------------------------|---------|--------------------|
| Echo Canceller                                                                                                    | 48      | 48, 128, Don't use |
| Specifies the length of the echo canceller (in milliseconds) when using the echo cancellation feature (G.168), or disables the feature.                                                          |         |                    |
| Echo is the audible duplication of a caller's voice on the return<br>path; when echo exists, the caller hears his or her own voice<br>after some delay. The echo canceller eliminates this echo. |         |                    |
| Generally, the default length of 48 ms will suffice. However, if<br>an echo is still heard, it is recommended that you set the<br>length to 128 ms.                                              |         |                    |
| <u>Note</u>                                                                                                    |         |                    |
| There are various factors that may cause an echo. In some cases, this feature does not eliminate the echo entirely.                                                                              |         |                    |

#### **Gain Level Settings**

The parameters below are used to adjust the gain level. However, in general, there is no need to change the default values.

| Parameter & Description                                                                   | Default | Value Range |
|-------------------------------------------------------------------------------------------|---------|-------------|
| Gain Level PCM $\rightarrow$ LAN (dB)                                                     | 0       | -14 to 6    |
| Specifies the gain level (in decibels) output from the PBX, through the card, to the LAN. |         |             |
| Gain Level LAN $\rightarrow$ PCM (dB)                                                     | 0       | -14 to 6    |
| Specifies the gain level (in decibels) output from the LAN, through the card, to the PBX. |         |             |

#### Voice Activity Detection (VAD) Settings

| Parameter & Description                                                                                                    | Default | Value Range                      |
|----------------------------------------------------------------------------------------------------|---------|----------------------------------|
| <ul> <li>Parameter &amp; Description</li> <li>G.723.1/G.729A/G.711 VAD</li> <li>Specifies the use of the VAD feature for each available CODEC (G.723.1, G.729A, and G.711).</li> <li>The VAD conserves bandwidth by detecting silent periods during a call and suppressing the packets of silence from being sent to the network.</li> <li>Notes <ul> <li>To use the VAD feature for a certain CODEC, be sure to enable it for that CODEC on both the local and remote cards.</li> <li>To use the VAD feature between the KX-TDA0490 and KX-TDA5480/KX-TDA0484, you must enable it for the G.723.1 CODEC. Otherwise, the VAD feature cannot be used between these cards (although calls)</li> </ul> </li> </ul> | Use     | Value Range<br>Use,<br>Don't use |

#### Others

| Parameter & Description                                                                                                    | Default | Value Range         |
|----------------------------------------------------------------------------------------------------|---------|---------------------|
| G.723.1 Rate<br>Specifies the rate of the G.723.1 CODEC.                                                                                                    | 6.3Kbps | 5.3Kbps,<br>6.3Kbps |
| DTMF Detection<br>Specifies the use of the DTMF detection feature.<br>DTMF detection enables end-to-end DTMF relay over the<br>network.<br>For details, refer to "Detailed Explanations". | Use     | Use,<br>Don't use   |

| Parameter & Description                                                                                                    | Default   | Value Range       |
|----------------------------------------------------------------------------------------------------|-----------|-------------------|
| <ul> <li>FAX Signal Detection</li> <li>Specifies the use of the fax signal detection feature.</li> <li>Fax signal detection enables end-to-end fax signal relay over the network.</li> <li>For details, refer to "Detailed Explanations".</li> </ul> | Don't use | Use,<br>Don't use |
| <b>DTMF Detection Level (dB) -46-0dB</b><br>Specifies the level (in decibels) of DTMF detection.<br>Generally, there is no need to change the default value.                                                                                         | -20       | -46 to 0          |

### **Detailed Explanations**

#### **QoS Field Settings**

The following diagrams show the bit values of the ToS field in the IP header in relation to the setting values for the parameters under **QoS Field Settings**:

#### ToS

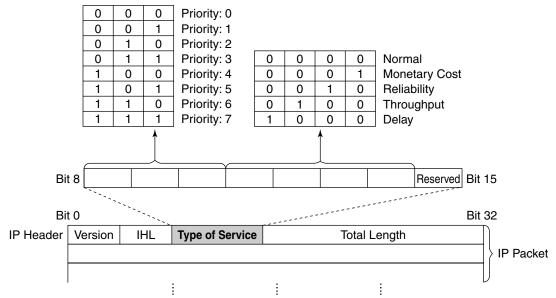

DSCP

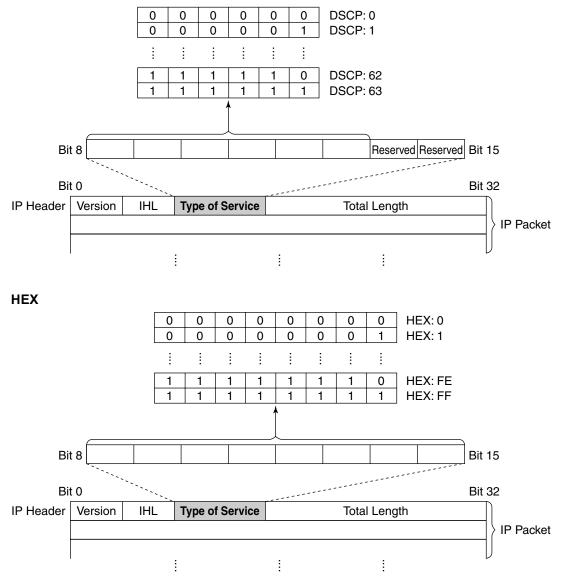

#### **CODEC Frame Settings**

The amount of required bandwidth depends on the type of CODEC and the selected packet sending interval. The tables below show the amount of bandwidth required for one VoIP channel in each case:

| CODEC            | Packet Sending Interval |           |           |           |           |
|------------------|-------------------------|-----------|-----------|-----------|-----------|
| CODEC            | 20 ms                   | 30 ms     | 40 ms     | 60 ms     | 90 ms     |
| G.711            | 87.2 kbps               | 79.5 kbps | 75.6 kbps | 71.7 kbps | —         |
| G.729A           | 31.2 kbps               | 23.5 kbps | 19.6 kbps | 15.7 kbps | —         |
| G.723.1 5.3 kbps | —                       | 20.8 kbps | —         | 13.1 kbps | 10.5 kbps |
| G.723.1 6.3 kbps | —                       | 21.9 kbps | —         | 14.1 kbps | 11.6 kbps |

| CODEC            | Packet Sending Interval |             |         |           | Packet Sendir |  |  |  |
|------------------|-------------------------|-------------|---------|-----------|---------------|--|--|--|
| CODEC            | 20 ms                   | 30 ms 40 ms |         | 60 ms     | 90 ms         |  |  |  |
| G.711            | 84 kbps                 | 77.3 kbps   | 74 kbps | 70.7 kbps | —             |  |  |  |
| G.729A           | 28 kbps                 | 21 kbps     | 18 kbps | 14.7 kbps | —             |  |  |  |
| G.723.1 5.3 kbps | _                       | 18.7 kbps   | —       | 12 kbps   | 9.8 kbps      |  |  |  |
| G.723.1 6.3 kbps | _                       | 19.7 kbps   |         | 13.1 kbps | 10.8 kbps     |  |  |  |

#### Required Bandwidth for Voice Communication via WAN (PPP: Point-to-Point Protocol)

When assessing your bandwidth requirements, keep in mind that the longer the packet sending interval, the smaller the amount of required bandwidth, and vice versa.

However, also consider that the shorter the packet sending interval, the clearer the expected speech quality, because delays in packet transmissions will be small. When the packet sending interval is long, delays are more likely to occur, resulting in overall degradation in speech quality with more pauses and loss in voice communications.

Therefore, it is recommended that you select the shortest packet sending interval that network bandwidth can accommodate.

#### **DTMF** Detection

A VoIP network does not guarantee accurate end-to-end transmission of DTMF signals because the DTMF signals are coded/decoded during VoIP communications, in the same way as voice signals. In addition, packets can get lost during transmission.

To compensate for this problem, it is possible to enable DTMF detection for the VoIP Gateway Card to carry out accurate end-to-end DTMF relay over the network. Upon detecting DTMF signals from the PBX, the card encodes the signals and then sends them to the destination, instead of as voice signals. Then at the destination, the card regenerates the DTMF signals from the received encoded signals, and then sends them to the PBX.

Note that when this feature is enabled, the sending of packets is delayed by approximately 30 ms. Therefore, it is recommended that you disable this feature unless DTMF detection is necessary.

#### **FAX Signal Detection**

When sending fax signals using a CODEC other than G.711, the signals cannot be received accurately at the destination because they are coded/decoded over the VoIP network, in the same way as voice signals.

To compensate for this problem, it is possible to enable fax detection for the card. Upon detecting fax signals (CED tones) from the PBX, the card automatically switches the CODEC to G.711 to communicate with the card at the destination. With the G.711 CODEC, it is possible to assure error-free fax communications to a certain extent.

To further assure fax communications, it is strongly recommended that the communicating fax machines be equipped with the ECM (Error Correction Model) feature, an automatic error correction feature. When, for example, the receiving fax machine detects errors in transmission, it can have the sending fax machine resend the relevant data.

When using the fax detection feature, the communicating cards must share the same value (either "G.711Mu" or "G.711A") for the parameter Voice CODEC Priority (see "Voice CODEC Settings" in "2.2.2 H.323 Parameters").

#### <u>Notes</u>

 To carry out fax communications between the KX-TDA0490 and KX-TDA5480/KX-TDA0484 VoIP Gateway Cards, it is necessary to disable the "FAX High Reliable Method" for the KX- TDA5480/KX-TDA0484 card. (For more information about this feature, refer to the KX-TDA5480/KX-TDA0484 Programming Guide.)

- Fax communications cannot take place between the KX-TDA0490 and KX-TDA0480 VoIP Gateway Cards.
- Fax communications in the Super G3 mode are not guaranteed.

## 2.2.4 VoIP Gateway/IP-PBX Interface Parameters

1. Click 1.4 VoIP Gateway/IP-PBX Interface Settings in the main menu.

| 🗿 IP-GW16 Maintenance Utility - Microsoft Internet Explorer            |                            |
|------------------------------------------------------------------------|----------------------------|
| File Edit View Favorites Tools Help                                    |                            |
| Address 🙆 http://192.168.1.200/ad_line.html                            |                            |
| OK ALL CLEAR MENU LOGOUT                                               |                            |
| 1. Programming                                                         |                            |
| 1.4 VoIP Gateway/IP-PBX Interface Settings                             |                            |
| 1.4.1 Dialing Settings                                                 |                            |
| * First Digit Time (s) 5-30s                                           | 20                         |
| * Inter-Digit Time (s) 1-10s                                           | 5                          |
| * Digit End Code                                                       | # ~                        |
| 1.4.2 Others                                                           |                            |
| Network CODEC of IP-PBX (of interest to engineers only)                | 🔾 G711 Mu-Law 💿 G711 A-Law |
| * indicates setting must be done in the STOP status, and is not follow | red by a REBOOT.           |

2. Assign each parameter referring to the descriptions below.

At any time during the session, you can:

- Click ALL CLEAR to return all parameters to their previous values.
- Click MENU to return to the main menu (see "2.1 Main Menu for the Administrator").
- Click LOGOUT to log out from the IP-GW16 Maintenance Utility (see "2.5.2 Log Out").

#### 3. Click OK.

You will see a confirmation screen.

#### <u>Note</u>

If your entry contains an invalid value, you will be prompted to correct your input. Enter correct values for the parameters shown in red and try again.

4. Confirm your entry and click OK.

To return to the previous screen, click CANCEL.

#### **Parameter Descriptions**

The parameters indicated with "\*" must be changed while the VoIP Gateway Card is in the "STOP" status (see "2.3.1 Status Control"). The changes do not have to be followed by a reboot to become effective.

#### **Dialing Settings**

| Parameter & Description                                                                                                    | Default | Value Range |
|----------------------------------------------------------------------------------------------------|---------|-------------|
| * First Digit Time (s) 5-30s                                                                                                    | 20      | 5 to 30     |
| Specifies the length of time (in seconds) within which the first digit of a dial number must be dialed after seizing a VoIP gateway trunk (CO line). |         |             |
| Generally, there is no need to change the default value.                                                                                             |         |             |
| * Inter-Digit Time (s) 1-10s                                                                                                    | 5       | 1 to 10     |
| Specifies the length of time (in seconds) within which subsequent digits of a dial number must be dialed.                                            |         |             |
| Generally, there is no need to change the default value.                                                                                             |         |             |

| Parameter & Description                                                     | Default | Value Range  |
|-----------------------------------------------------------------------------|---------|--------------|
| * Digit End Code                                                            | #       | 0 to 9, #, * |
| Specifies the delimiter code to be used to signal the end of a dial number. |         |              |
| Generally, there is no need to change the default value.                    |         |              |

#### Others

| Parameter & Description                                                                    | Default        | Value Range   |
|--------------------------------------------------------------------------------------------|----------------|---------------|
| Network CODEC of IP-PBX                                                                    | Not applicable | G.711 Mu-Law, |
| The value of this parameter is set automatically as appropriate to the setting of the PBX. |                | G.711 A-Law   |
| There is no need to change the value.                                                      |                |               |

## 2.2.5 Hunt Pattern Parameters

1. Click 1.5 Hunt Pattern (for Incoming Calls) in the main menu.

| D.GW16 Maintonance Ltti                                                               | lity . Microsoft Jr                                                                               | nternet Explorer                       |            |        |  |
|---------------------------------------------------------------------------------------|---------------------------------------------------------------------------------------------------|----------------------------------------|------------|--------|--|
|                                                                                       | IP-GW16 Maintenance Utility - Microsoft Internet Explorer     File Edit View Favorites Tools Help |                                        |            |        |  |
| Address Address Address                                                               |                                                                                                   |                                        |            |        |  |
|                                                                                       |                                                                                                   | ······································ |            |        |  |
| OK ALL CLEAR                                                                          | MENU                                                                                              | TUC                                    |            |        |  |
| 1.15                                                                                  |                                                                                                   |                                        |            |        |  |
| <ol> <li>Programming</li> <li>Hunt Pattern (for Incom</li> </ol>                      | ing Calls)                                                                                        |                                        |            |        |  |
|                                                                                       | /                                                                                                 |                                        |            |        |  |
| 1.5.1 Hunt Group                                                                      |                                                                                                   |                                        |            |        |  |
| Port1                                                                                 | Hunt group 1                                                                                      |                                        |            |        |  |
| Port2                                                                                 | Hunt group 1                                                                                      |                                        |            |        |  |
| Port3                                                                                 | Hunt group 1                                                                                      |                                        |            |        |  |
| * Port4                                                                               | Hunt group 1                                                                                      |                                        |            |        |  |
| Port5                                                                                 | Hunt group 1                                                                                      |                                        |            |        |  |
| Port6                                                                                 | Hunt group 1                                                                                      |                                        |            |        |  |
| Port7                                                                                 | Hunt group 1                                                                                      |                                        |            |        |  |
| Port8                                                                                 | Hunt group 1                                                                                      | *                                      |            |        |  |
| 1.5.2 Hunt Pattern Entry                                                              |                                                                                                   |                                        |            |        |  |
| Hunt Pattern No. (1-16)                                                               |                                                                                                   |                                        |            |        |  |
| Receive Leading Number                                                                | r                                                                                                 |                                        |            |        |  |
| Hunt Group (Priority1)                                                                |                                                                                                   | 1 🗸                                    |            |        |  |
| Hunt Group (Priority2)                                                                |                                                                                                   | - 🗸                                    |            |        |  |
| Hunt Group (Priority3)                                                                |                                                                                                   | - *                                    |            |        |  |
| Hunt Group (Priority4)                                                                |                                                                                                   | - *                                    |            |        |  |
| Hunt Group (Priority5)                                                                |                                                                                                   | - *                                    |            |        |  |
| Hunt Group (Priority6)                                                                |                                                                                                   | - 🗸                                    |            |        |  |
| Hunt Group (Priority7)                                                                |                                                                                                   | - 🗸                                    |            |        |  |
| Hunt Group (Priority8)                                                                |                                                                                                   | - 🗸                                    |            |        |  |
|                                                                                       |                                                                                                   |                                        |            |        |  |
| * indicates setting must be done in the STOP status, and is not followed by a REBOOT. |                                                                                                   |                                        |            |        |  |
| ENTRY                                                                                 |                                                                                                   |                                        |            |        |  |
|                                                                                       |                                                                                                   |                                        |            |        |  |
| Sort Option                                                                           |                                                                                                   |                                        |            |        |  |
| Hunt Dettern No                                                                       |                                                                                                   |                                        |            |        |  |
| Hunt Pattern No.                                                                      | Hunt Pattern No. Ascending Order                                                                  |                                        |            |        |  |
| SORT                                                                                  | SORT                                                                                              |                                        |            |        |  |
|                                                                                       |                                                                                                   |                                        |            |        |  |
| Hunt Pattern No.                                                                      |                                                                                                   | Receive Leading Number                 | Hunt Group | DELETE |  |
|                                                                                       |                                                                                                   |                                        |            |        |  |

**2.** Assign each parameter referring to the descriptions below.

At any time during the session, you can:

- Click ALL CLEAR to return all parameters to their previous values.
- Click MENU to return to the main menu (see "2.1 Main Menu for the Administrator").
- Sort the hunt patterns in the table at the bottom of the screen:
  - a. Click the desired sort key and sort order from the Sort Option lists.
  - b. Click SORT.
- Delete the desired hunt pattern from the table at the bottom of the screen:
  - **a.** Select the appropriate check box for the hunt pattern you want to delete.
  - **b.** Click **DELETE**.
- Click LOGOUT to log out from the IP-GW16 Maintenance Utility (see "2.5.2 Log Out").

3. Click ENTRY.

A maximum of 16 hunt patterns can be created.

4. Click OK.

You will see a confirmation screen.

#### <u>Note</u>

If your entry contains an invalid value, you will be prompted to correct your input. Enter correct values for the parameters shown in red and try again.

5. Confirm your entry and click OK.

To return to the previous screen, click CANCEL.

#### **Parameter Descriptions**

The parameters indicated with "\*" must be changed while the VoIP Gateway Card is in the "STOP" status (see "2.3.1 Status Control"). The changes do not have to be followed by a reboot to become effective.

#### Hunt Group

| Parameter & Description                        | Default      | Value Range       |
|------------------------------------------------|--------------|-------------------|
| * Port1–8                                      | Hunt group 1 | Hunt group 1 to 8 |
| Assigns a hunt group to a VoIP gateway port.   |              |                   |
| For details, refer to "Detailed Explanations". |              |                   |

#### **Hunt Pattern Entry**

The parameters below are used to create hunt patterns.

For details, refer to "Detailed Explanations".

| Parameter & Description                                                                                                    | Default    | Value Range    |
|----------------------------------------------------------------------------------------------------|------------|----------------|
| * Hunt Pattern No.                                                                                                    | No default | 1 to 16        |
| Specifies the number for the hunt pattern to be created.                                                                                                    |            |                |
| When changing the current settings of an existing hunt<br>pattern, first delete the hunt pattern and then re-create with<br>new values.                                                                    |            |                |
| * Receive Leading Number                                                                                                    | No default | Max. 30 digits |
| Specifies the leading digits in received numbers by which to determine the hunt group to direct incoming calls.                                                                                            |            |                |
| For example, to direct incoming calls with numbers starting with "9", specify the number "9" in this parameter. Likewise, to direct incoming calls with numbers starting with "1", specify the number "1". |            |                |
| However, if you want to direct incoming calls with numbers starting with "950" and "951" to separate hunt groups, it is necessary to make 2 hunt patterns with respective numbers, "950" and "951".        |            |                |

| Parameter & Description                                                                                                    | Default | Value Range            |  |
|----------------------------------------------------------------------------------------------------|---------|------------------------|--|
| * Hunt Group (Priority1)<br>Specifies the hunt group to which incoming calls are directed<br>first.                                                                               | 1       | 1 to 8                 |  |
| * Hunt Group (Priority2)–(Priority8)<br>Specifies the hunt group to which incoming calls are directed<br>when the hunt group specified in the previous priority level is<br>busy. | -       | 1 to 8,<br>- (disable) |  |

## **Detailed Explanations**

The card and the PBX are connected with 8 VoIP gateway ports, each of which has 2 communication channels, in much the same way as an ISDN BRI port.

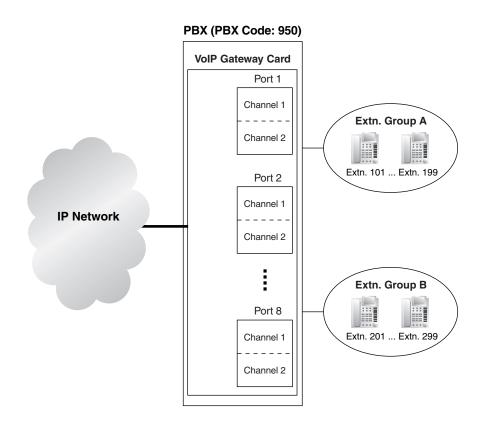

Hunt pattern programming determines the VoIP gateway ports through which to route incoming calls, depending on the received numbers. The following examples provide 2 different methods of hunt pattern programming.

#### Example 1

The following configuration is used to allocate 8 VoIP gateway ports (16 channels) to route incoming calls to both extension groups A and B.

When there are 16 incoming calls to extension group A in this configuration, no call can be routed to extension group B.

#### Hunt Group

| Port1 | Hunt group 1 |
|-------|--------------|
| Port2 | Hunt group 1 |
| :     | :            |
| Port8 | Hunt group 1 |

#### Hunt Pattern Entry

| Hunt Pattern No.       | 1 |
|------------------------|---|
| Receive Leading Number | 9 |
| Hunt Group (Priority1) | 1 |
| Hunt Group (Priority2) | - |
| :                      | : |
| Hunt Group (Priority8) | - |

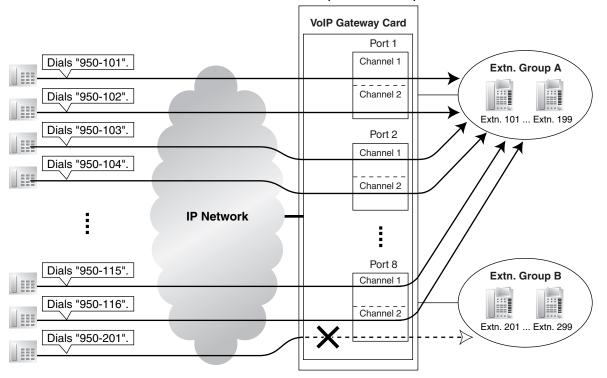

#### PBX (PBX Code: 950)

#### Example 2

The following configuration is used to divide 8 VoIP gateway ports (16 channels) into 2 groups of 4, and then allocate each group to individual extension groups. Specifically, with this configuration, calls to extension group A are routed through the first group of ports (consisting of ports 1 to 4). Likewise, calls to extension group B are routed through the second group of ports (consisting of ports 5 to 8).

When all 8 channels in the first group of ports are being used, this configuration rejects the 9th call to extension group A. However, the other 8 channels in the second group of ports remain available to route calls to extension group B.

#### **Hunt Group**

| Port1 | Hunt group 1 |
|-------|--------------|
| :     | :            |
| Port4 | Hunt group 1 |
| Port5 | Hunt group 2 |
| :     | :            |
| Port8 | Hunt group 2 |

#### Hunt Pattern Entry—1

| Hunt Pattern No.       | 1    |
|------------------------|------|
| Receive Leading Number | 9501 |
| Hunt Group (Priority1) | 1    |
| Hunt Group (Priority2) | -    |
| :                      | :    |
| Hunt Group (Priority8) | -    |

#### Hunt Pattern Entry-2

| Hunt Pattern No.       | 2    |
|------------------------|------|
| Receive Leading Number | 9502 |
| Hunt Group (Priority1) | 2    |
| Hunt Group (Priority2) | -    |
| :                      | :    |
| Hunt Group (Priority8) | -    |

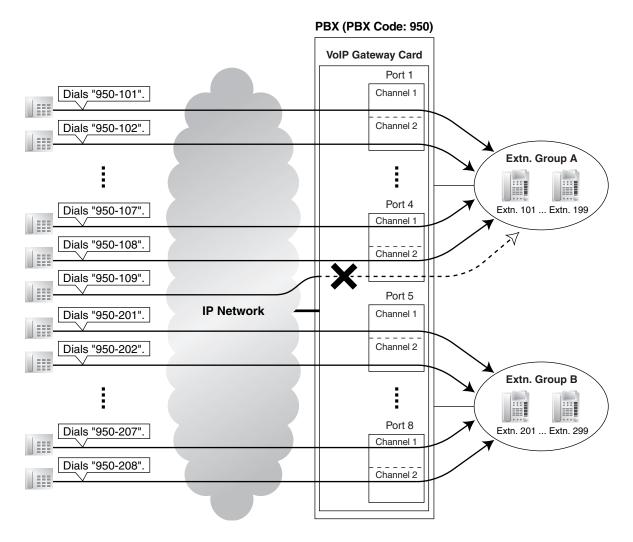

It is possible to program the PBX to allocate separate groups of VoIP gateway ports to individual extension groups A and B for making outgoing calls. With this programming, each extension group, A and B, can have a group of ports for its exclusive use.

For example:

- The VoIP gateway ports that extension group A uses to make outgoing calls: ports 1 to 4
- The VoIP gateway ports that extension group B uses to make outgoing calls: ports 5 to 8

#### <u>Note</u>

The example above details the configuration to route incoming calls to 2 separate hunt groups, each of which is associated with an individual extension group. However, note that various other types of configurations are possible. For example, it is possible to route calls to 8 separate hunt groups, so that you can distribute the calls to 8 different extension groups.

## 2.2.6 Address Translation Table—GW Entry

1. Click 1.6 DN2IP (Dialed Number to IP Address Translation) in the main menu.

| 🗿 IP-       | -GW16 Maintenance Utility - Microsoft Internet Explorer                                               |
|-------------|----------------------------------------------------------------------------------------------------|
| File        | Edit View Favorites Tools Help                                                                        |
| Addres      | ss 🕘 http://192.168.1.200/ad_phone_no_menu.html                                                       |
|             | Programming<br>DN2IP (Dialed Number to IP Address Translation)                                        |
| <u>1.6.</u> | 1 GW Entry                                                                                            |
| <u>1.6.</u> | 2 DN2IP Entry                                                                                         |
|             | ote) If the Gatekeeper is used, this DN2IP function dosen't work.<br>er to 1.2.3 Gatekeeper Settings. |
| M           |                                                                                                    |

#### 2. Click 1.6.1 GW Entry.

| 🗿 IP-GW16 Maintenance Utility - Mic                                                   | P-GW16 Maintenance Utility - Microsoft Internet Explorer |            |           |        |  |
|---------------------------------------------------------------------------------------|----------------------------------------------------------|------------|-----------|--------|--|
| File Edit View Favorites Tools Help                                                   |                                                          |            |           |        |  |
| Address 🚳 http://192.168.1.200/ad_registe                                             | r_gw.html                                                |            |           |        |  |
| OK MENU PREVIOUS                                                                      | LOGOUT                                                   |            |           |        |  |
| 1. Programming<br>1.6 DN2IP (Dialed Number to IP A                                    | ddress Translation)                                      |            |           |        |  |
| 1.6.1 GW Entry                                                                        |                                                          |            |           |        |  |
| GW No. (0-511)                                                                        | 0                                                        |            |           |        |  |
| * Comment                                                                             |                                                          |            |           |        |  |
| IP Address                                                                            |                                                          |            |           |        |  |
| Group No.                                                                             | 0                                                        |            |           |        |  |
| * indicates setting must be done in the STOP status, and is not followed by a REBOOT. |                                                          |            |           |        |  |
| Sort Option                                                                           | Sort Option                                              |            |           |        |  |
| GW No.  Ascending Order                                                               |                                                          |            |           |        |  |
| SORT                                                                                  |                                                          |            |           |        |  |
| GW No. Co                                                                             | omment                                                   | IP Address | Group No. | DELETE |  |

3. Assign each parameter referring to the descriptions below.

At any time during the session, you can:

- Click MENU to return to the main menu (see "2.1 Main Menu for the Administrator").
- Click **PREVIOUS** to return to the previous screen.
- Sort the gateway entries in the table at the bottom of the screen:
  - a. Click the desired sort key and sort order from the Sort Option lists.
  - b. Click SORT.
- Delete the desired gateway entry from the table at the bottom of the screen:
  - **a.** Select the appropriate check box for the gateway entry you want to delete.

#### <u>Note</u>

If the gateway entry is registered to a DN2IP entry (see "2.2.7 Address Translation Table—DN2IP Entry"), no check box will be shown for the gateway entry.

- **b.** Click **DELETE**.
- Click LOGOUT to log out from the IP-GW16 Maintenance Utility (see "2.5.2 Log Out").
- 4. Click ENTRY.

A maximum of 512 gateway entries can be created.

5. Click OK.

You will see a confirmation screen.

#### <u>Note</u>

If your entry contains an invalid value, you will be prompted to correct your input. Enter correct values for the parameters shown in red and try again.

6. Confirm your entry and click OK.

To return to the previous screen, click CANCEL.

#### **Parameter Descriptions**

The parameters indicated with "\*" must be changed while the VoIP Gateway Card is in the "STOP" status (see "2.3.1 Status Control"). The changes do not have to be followed by a reboot to become effective.

#### **GW Entry**

The parameters below are used to create gateway entries for both local and remote cards on the network, as a preliminary step to programming the address translation table (DN2IP).

For a programming example, refer to "3.2.5 Programming the Address Translation Table" of the VoIP Gateway Card Getting Started.

#### <u>Note</u>

If you are using a gatekeeper, create the gateway entry only for the local card.

| Parameter & Description                                                                                                    | Default    | Value Range                                                                                                    |
|----------------------------------------------------------------------------------------------------|------------|----------------------------------------------------------------------------------------------------|
| * <b>GW No.</b><br>Specifies the number for the gateway entry to be created.<br>When changing the current settings of an existing gateway<br>entry, first delete the gateway entry and then re-create with<br>new values. | 0          | 0 to 511                                                                                                    |
| * <b>Comment</b><br>Specifies the comment for the gateway entry.                                                                                                    | No default | Max. 16 characters                                                                                                    |
| * <b>IP Address</b><br>Specifies the IP address of the card.                                                                                                    | No default | <ul> <li>The following addresses<br/>are invalid:</li> <li>Class D addresses</li> <li>Class E addresses</li> <li>Loopback<br/>addresses</li> </ul> |

| Parameter & Description                                                                                                    | Default | Value Range                         |
|----------------------------------------------------------------------------------------------------|---------|-------------------------------------|
| * <b>Group No.</b><br>Specifies the number of the gateway group to which the gateway entry belongs.                                                                                                    | 0       | 0 (belong to no group),<br>1 to 256 |
| Grouping is useful when there is more than one card installed<br>in a PBX, because it allows you to use the automatic route<br>redirection feature. For details, refer to "Detailed<br>Explanations" in the next section, "2.2.7 Address Translation<br>Table—DN2IP Entry". |         |                                     |

# 2.2.7 Address Translation Table—DN2IP Entry

1. Click 1.6 DN2IP (Dialed Number to IP Address Translation) in the main menu.

| IP-GW16 Maintenance Utility - Microsoft Internet Explorer                                                  |
|----------------------------------------------------------------------------------------------------|
| File Edit View Favorites Tools Help                                                                        |
| Address 🗃 http://192.168.1.200/ad_phone_no_menu.html                                                       |
| 1. Programming<br>1.6 DN2IP (Dialed Number to IP Address Translation)                                      |
| 1.6.1 GW Entry                                                                                             |
| 1.6.2 DN2IP Entry                                                                                          |
| (Note) If the Gatekeeper is used, this DN2IP function dosen't work.<br>Refer to 1.2.3 Gatekeeper Settings. |
| MENU                                                                                                    |

2. Click 1.6.2 DN2IP Entry.

| 🗿 IP-GW16 Maintenance Utility - Mic                | rosoft Internet Explorer      |                    |           |        |         | . 8           |
|----------------------------------------------------|-------------------------------|--------------------|-----------|--------|---------|---------------|
| File Edit View Favorites Tools Hel                 | p                             |                    |           |        |         |               |
| Address 🛃 http://192.168.1.200/ad_register         | r_phoneno.html                |                    |           |        |         | 🖌 🄁 Go 🛛 Link |
| OK MENU PREVIOUS                                   | LOGOUT                        |                    |           |        |         |               |
| 1. Programming<br>1.6 DN2IP (Dialed Number to IP A | ddress Translation)           |                    |           |        |         |               |
| 1.6.2 DN2IP Entry                                  |                               |                    |           |        |         |               |
| Leading Number                                     |                               |                    |           |        |         |               |
| _ Remaining Number of Digits                       | 0                             |                    |           |        |         |               |
| GW No/Group No. Selection                          | ⊙ GW ○ Group                  |                    |           |        |         |               |
| GW No/Group No.                                    | 0                             |                    |           |        |         |               |
| * indicates setting must be done in th             | e STOP status, and is not fol | lowed by a REBOOT. |           |        |         |               |
| Sort Option                                        |                               |                    |           |        |         |               |
| DN2IP Table No.                                    | cending Order 💌               |                    |           |        |         |               |
| DN2IP Table No. Leading                            | Number Remainin               | g Number of Digits | Group No. | GW No. | Comment | DELETE        |

3. Assign each parameter referring to the descriptions below.

At any time during the session, you can:

- Click MENU to return to the main menu (see "2.1 Main Menu for the Administrator").
- · Click PREVIOUS to return to the previous screen.
  - Sort the DN2IP entries in the table at the bottom of the screen:
    - a. Click the desired sort key and sort order from the Sort Option lists.
    - b. Click SORT.
- Delete the desired DN2IP entry from the table at the bottom of the screen:
  - **a.** Select the appropriate check box for the DN2IP entry you want to delete.
  - **b.** Click **DELETE**.
- Click LOGOUT to log out from the IP-GW16 Maintenance Utility (see "2.5.2 Log Out").
- 4. Click ENTRY.

A maximum of 512 DN2IP entries can be created.

5. Click OK.

You will see a confirmation screen.

#### <u>Note</u>

If your entry contains an invalid value, you will be prompted to correct your input. Enter correct values for the parameters shown in red and try again.

6. Confirm your entry and click OK.

To return to the previous screen, click CANCEL.

### **Parameter Descriptions**

The parameters indicated with "\*" must be changed while the VoIP Gateway Card is in the "STOP" status (see "2.3.1 Status Control"). The changes do not have to be followed by a reboot to become effective.

### **DN2IP Entry**

The parameters below are used to create DN2IP entries based on the gateway entries created previously (see "2.2.6 Address Translation Table—GW Entry"). The DN2IP entries associate dialed numbers and IP address of the destination; therefore, a caller can reach the destination by dialing the number without knowing the destination IP address.

For a programming example, refer to "3.2.5 Programming the Address Translation Table" of the VoIP Gateway Card Getting Started.

#### <u>Note</u>

If you are using a gatekeeper, create the DN2IP entries only for the local card. In this case, you can create up to 4 DN2IP entries per card.

Note that if you are not using a gatekeeper, there is no maximum number of DN2IP entries.

| Parameter & Description                                                                                                    | Default    | Value Range    |
|----------------------------------------------------------------------------------------------------|------------|----------------|
| * Leading Number<br>Specifies the leading digits in dialed numbers by which to<br>associate calls with the appropriate destination.                                                                                                    | No default | Max. 30 digits |
| For example, to associate calls with dialed numbers "950-<br>xxxx" and "951-xxxx" with separate destinations, it is<br>necessary to make 2 DN2IP entries with respective numbers,<br>"950" and "951".                                                                                                    |            |                |
| <ul> <li>* Remaining Number of Digits         Specifies the number of digits to be dialed following the leading number to access the destination.         For example, if the dialed numbers are either "950-xxxx" or "951-xxxx" and the numbers "950" and "951" are specified for the parameter Leading Number respectively, specify the number "4" in this parameter.     </li> </ul> | 0          | 0 to 29        |
| * <b>GW No/Group No. Selection</b><br>Specifies the type of destination when making calls: a<br>gateway or a gateway group.                                                                                                    | GW         | GW,<br>Group   |

| Parameter & Description                                                                       | Default | Value Range                             |
|-----------------------------------------------------------------------------------------------|---------|-----------------------------------------|
| * <b>GW No/Group No.</b><br>Specifies the number of the destination gateway or gateway group. | · ·     | GW No: 0 to 511,<br>Group No.: 1 to 256 |

### **Detailed Explanations**

#### **Automatic Route Redirection**

When more than one card is installed in a PBX, you can assign them to a single gateway group. Grouping allows you to logically combine the channels of multiple cards in a PBX (there are 16 channels per card). This aids the effective use of channels in a PBX.

The following diagram and tables provide an example of this configuration.

#### **Example of Configuration**

In the diagram below, there are 2 cards (cards B and C) installed in PBX 2.

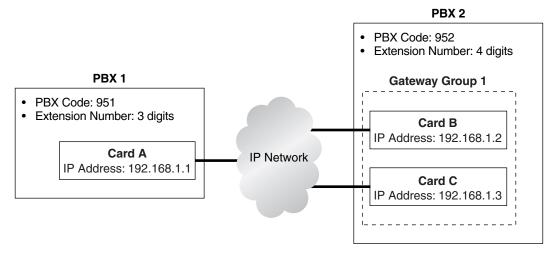

#### **Example of Gateway Entry Programming**

Through gateway entry programming, cards B and C are grouped into a single gateway group.

| Parameter  | Card A       | Card B       | Card C       |
|------------|--------------|--------------|--------------|
| GW No      | 0            | 1            | 2            |
| Comment    | IP-GW Card A | IP-GW Card B | IP-GW Card C |
| IP Address | 192.168.1.1  | 192.168.1.2  | 192.168.1.3  |
| Group No.  | 0            | 1            | 1            |

#### **Example of DN2IP Entry Programming**

When DN2IP entries are programmed as in the table below, calls through card A arrive at gateway group 1, which includes cards B and C.

| Parameter      | To Card A | To Gateway Group 1<br>(Cards B and C) |
|----------------|-----------|---------------------------------------|
| Leading Number | 951       | 952                                   |

| Parameter                  | To Card A | To Gateway Group 1<br>(Cards B and C) |
|----------------------------|-----------|---------------------------------------|
| Remaining Number of Digits | 3         | 4                                     |
| GW No/Group No. Selection  | GW        | Group                                 |
| GW No/Group No.            | 0         | 1                                     |

The automatic route redirection feature activates in this configuration. If a call is made through card A to gateway group 1 when all 16 channels of card B are busy, card A automatically redirects the call to card C.

This is possible because by grouping, PBX 1 sees PBX 2 as having a combined set of 32 channels, not 2 separate sets of 16 channels.

#### <u>Note</u>

The automatic route redirection feature cannot be used in a network where a gatekeeper is used. For details about gatekeeper settings, refer to "Gatekeeper Settings" in "2.2.2 H.323 Parameters".

# 2.2.8 Initialization

1. Click 1.7 Initialization in the main menu.

| <b>@</b> ] | 🗿 IP-GW16 Maintenance Utility - Microsoft Internet Explorer     |  |  |  |  |
|------------|-----------------------------------------------------------------|--|--|--|--|
| File       | Edit View Favorites Tools Help                                  |  |  |  |  |
| Add        | ress 🙋 http://192.168.1.200/ad_set_default.html                 |  |  |  |  |
| 1.1        | Programming<br>7 Initialization<br>itialization of All Settings |  |  |  |  |
|            | OK CANCEL                                                       |  |  |  |  |

2. Click OK to initialize all parameters to the default values.

To abort initialization, click **CANCEL**. You will be taken back to the main menu (see "2.1 Main Menu for the Administrator").

| 🗿 IP  | -GW1    | 6 Mair   | itenance L   | Jtility - | Microsoft Internet Explorer |
|-------|---------|----------|--------------|-----------|-----------------------------|
| File  | Edit    | View     | Favorites    | Tools     | Help                        |
| Addre | ss 🙋    | http://: | 192.168.1.20 | )0/ad_se  | t_default_complete.html     |
| A11 : | setting | ıs have  | e been initi | alized !  |                             |
| M     | ENU     | ]        |              |           |                             |

Initialization has to be followed by a reboot to make the default values effective for the parameters indicated with "#" (e.g., IP address of the VoIP Gateway Card). If not followed by a reboot, the current setting values will remain effective instead.

- 3. Click MENU to return to the main menu (see "2.1 Main Menu for the Administrator").
- **4.** Refer to "2.5.1 Reboot" and finish the reboot.

#### <u>Note</u>

If you have forgotten the IP address or log-in password of the VoIP Gateway Card, follow the procedure detailed in "C1 Initializing the VoIP Gateway Card" of the VoIP Gateway Card Getting Started to return all settings to the factory default.

# 2.3 Maintenance

# 2.3.1 Status Control

1. Click 2.1 Change RUN/STOP status in the main menu.

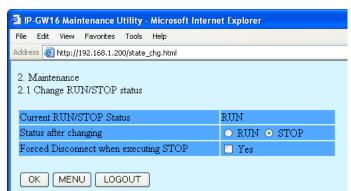

Current RUN/STOP Status shows the current status of the VoIP Gateway Card.

2. Click RUN or STOP for Status after changing.

If you want to forcibly change the status from "RUN" to "STOP" while there are ongoing calls, click the **Yes** check box for **Forced Disconnect when executing STOP**. This will allow you to place the card in the "STOP" status even when there are ongoing calls.

At any time during the session, you can:

- Click MENU to return to the main menu (see "2.1 Main Menu for the Administrator").
- Click LOGOUT to log out from the IP-GW16 Maintenance Utility (see "2.5.2 Log Out").
- 3. Click OK.

You will see a confirmation screen.

4. Click OK.

You will see a result screen.

#### <u>Note</u>

If the operation is not successful, you will see an error screen. Click **OK** to return to the previous screen, and then try again.

5. Click OK.

You will be taken back to the Change RUN/STOP status screen.

# 2.3.2 Maintenance Settings

- P-GW16 Maintenance Utility Microsoft Internet Explorer File Edit View Favorites Tools Help Address 🗃 http://192.168.1.200/ad\_maintenance.html OK ALL CLEAR MENU LOGOUT 2 Maintenance 2.2 Maintenance Settings 2.2.1 Username/Password Settings Username for Administrator Administrator Password Password (Confirmation) 2.2.2 Programming Auto Disconnect Time Settings Programming Auto Disconnect Time (min) 1-30min 10 2.2.3 Periodic Diagnosis Time Interval Settings \* Periodic Diagnosis Time Interval (min) 0-1440min 60 2.2.4 Version IP-GW16 Program Version Page-0: 1.004 DSP Program Version Page-0: DSP Device Version
- 1. Click 2.2 Maintenance Settings in the main menu.

\* indicates setting must be done in the STOP status, and is not followed by a REBOOT.

**2.** Assign each parameter referring to the descriptions below.

At any time during the session, you can:

- Click ALL CLEAR to return all parameters to their previous values.
- Click MENU to return to the main menu (see "2.1 Main Menu for the Administrator").
- Click LOGOUT to log out from the IP-GW16 Maintenance Utility (see "2.5.2 Log Out").
- 3. Click OK.

You will see a confirmation screen.

#### <u>Note</u>

If your entry contains an invalid value, you will be prompted to correct your input. Enter correct values for the parameters shown in red and try again.

4. Confirm your entry and click **OK**.

To return to the previous screen, click CANCEL.

### **Parameter Descriptions**

The parameters indicated with "\*" must be changed while the VoIP Gateway Card is in the "STOP" status (see "2.3.1 Status Control"). The changes do not have to be followed by a reboot to become effective.

#### **Username/Password Settings**

| Parameter & Description               | Default       | Value Range        |  |
|---------------------------------------|---------------|--------------------|--|
| Username for Administrator            | Administrator | Max. 16 characters |  |
| Administrator-level log-in user name. |               |                    |  |

| Parameter & Description                                                             | Default       | Value Range        |
|-------------------------------------------------------------------------------------|---------------|--------------------|
| Password<br>Administrator-level log-in password.                                    | Administrator | Max. 16 characters |
| Password (Confirmation)<br>Confirmation of the administrator-level log-in password. | No default    | Max. 16 characters |

### **Programming Auto Disconnect Time Settings**

| Parameter & Description                                                                                                    | Default | Value Range |
|----------------------------------------------------------------------------------------------------|---------|-------------|
| Programming Auto Disconnect Time (min) 1-30min                                                                                                    | 10      | 1 to 30     |
| Specifies the time (in minutes) until programming is automatically terminated.                                                                                                    |         |             |
| If the specified period of time passes with no programming<br>input, programming will automatically be terminated. This<br>prevents problems caused by continuation of log-in status in<br>cases such as being unable to log out due to the sudden<br>failure of a PC. |         |             |

### Periodic Diagnosis Time Interval Settings

| Parameter & Description                                                                                                    | Default | Value Range                                |
|----------------------------------------------------------------------------------------------------|---------|--------------------------------------------|
| <ul> <li>* Periodic Diagnosis Time Interval (min) 0-1440min</li> <li>Specifies the time (in minutes) between periodic self-<br/>diagnoses to test operation as described in "2.3.3 Diagnosis".</li> <li>If failures are detected during the self-diagnosis, the card will<br/>alert the PBX.</li> </ul> |         | 0 (no periodic<br>diagnosis),<br>1 to 1440 |

### Version

| Parameter & Description                                                            | Default      | Value Range |
|------------------------------------------------------------------------------------|--------------|-------------|
| IP-GW16 Program Version                                                            | Display only | ·           |
| Indicates the version of the VoIP Gateway Card's main program.                     |              |             |
| The main program controls the VoIP protocol.                                       |              |             |
| DSP Program Version                                                                |              |             |
| Indicates the version of the VoIP Gateway Card's DSP program.                      |              |             |
| The DSP program controls a DSP device, which controls speech and audio processing. |              |             |
| DSP Device Version                                                                 | 1            |             |
| Indicates the version of the VoIP Gateway Card's DSP device.                       |              |             |
| The DSP device is a processor that controls speech and audio processing.           |              |             |

# 2.3.3 Diagnosis

This function is used to carry out the self-diagnostic program manually.

If failures are detected, there is a potential for trouble with the operation of the VoIP Gateway Card.

1. Click 2.3 Diagnosis in the main menu.

| P-GW16 Maintenance Utility - Microsoft Internet Explorer |  |  |  |  |  |  |
|----------------------------------------------------------|--|--|--|--|--|--|
| File Edit View Favorites Tools Help                      |  |  |  |  |  |  |
| Address 🕘 http://192.168.1.200/ad_diagnose.html          |  |  |  |  |  |  |
| DIAGNOSIS MENU LOGOUT<br>2. Maintenance<br>2.3 Diagnosis |  |  |  |  |  |  |
| DSP Diagnosis                                            |  |  |  |  |  |  |
| H.323 Dummy Call Test                                    |  |  |  |  |  |  |

2. Click **DIAGNOSIS** to carry out the self-diagnostic program.

| 🗿 IP-GW16 Maintenance Utility - Microsoft Internet Explorer |            |  |  |  |  |  |
|-------------------------------------------------------------|------------|--|--|--|--|--|
| File Edit View Favorites Tools                              | Help       |  |  |  |  |  |
| Address 🚳 http://192.168.1.200/ad_dia                       | gnose.html |  |  |  |  |  |
| 2. Maintenance<br>2.3 Diagnosis                             |            |  |  |  |  |  |
| DSP Diagnosis                                               | OK         |  |  |  |  |  |
| H.323 Dummy Call Test OK                                    |            |  |  |  |  |  |
|                                                             |            |  |  |  |  |  |

- **3.** Do one of the following:
  - Click **DIAGNOSIS** to carry out the self-diagnostic program again.
  - Click MENU to return to the main menu (see "2.1 Main Menu for the Administrator").
  - Click LOGOUT to log out from the IP-GW16 Maintenance Utility (see "2.5.2 Log Out").

# 2.3.4 Log Information

The function to collect log information is provided for engineer use only. However, in the case that a need should arise, this section provides the procedure for collecting the log information.

1. Click 2.4 Log Information in the main menu.

| File Edit View Favorites Tools Help                            |  |       |  |  |  |  |
|----------------------------------------------------------------|--|-------|--|--|--|--|
| Address 餐 http://192.168.1.200/ad_log_option.html              |  | 💌 🄁 G |  |  |  |  |
| 2. Maintenance                                                 |  |       |  |  |  |  |
| 2.4 Log Information (of interest to engineers only)            |  |       |  |  |  |  |
|                                                                |  |       |  |  |  |  |
| Sort by Time/Date O Ascending Order O Descending Order         |  |       |  |  |  |  |
| Log Target 🕑 Error Log 🗹 Call Log 🗖 Protocol Log               |  |       |  |  |  |  |
| Error Log Filter 🗹 Information 🗹 Minor Error 🔽 Major Error     |  |       |  |  |  |  |
| Protocol Log Filter I H 225.0 H 245 RAS DPRAM LAPD QSIG Others |  |       |  |  |  |  |
| Number of Log items 100 v                                      |  |       |  |  |  |  |
| Date Format O MM-DD-YYYY O DD-MM-YYYY                          |  |       |  |  |  |  |
|                                                                |  |       |  |  |  |  |
| OK MENU LOGOUT                                                 |  |       |  |  |  |  |

#### 2. Click OK.

Log information is displayed.

| P-GW16 Maintenance Utility - Microsoft Internet Explorer                                                                                                    |                   |           |             |      |  |  |  |
|----------------------------------------------------------------------------------------------------|-------------------|-----------|-------------|------|--|--|--|
| File Edit View Fa                                                                                                    | vorites Tools I   | Help      |             |      |  |  |  |
| Address 🙆 http://192.                                                                                                    | 168.1.200/ad_log_ | jnfo.html | ×           | 🔁 Go |  |  |  |
| 2. Maintenance<br>2.4 Log Information (of interest to engineers only)                                                                                                    |                   |           |             |      |  |  |  |
| Date                                                                                                    | Time              | -         | Explanation |      |  |  |  |
| Date         Type         Explanation           Download (All)         Download (Displayed portion only)         UPDATE         LOG SETTING         CLEAR         MENU         LOGOUT |                   |           |             |      |  |  |  |

3. Click Download (All) to download the log information.

# 2.4 Data Management

It is strongly recommended that you download the configuration data and the address translation table (DN2IP) data from the VoIP Gateway Card for backup and archive purposes. The following sections provide the procedures for downloading and uploading.

# 2.4.1 Upload of Configuration Data

Before uploading the data, place the card in the "STOP" status (see "2.3.1 Status Control").

1. Click 3.1 Upload of Configuration data (PC  $\rightarrow$  VoIP Gateway) in the main menu.

| 🗿 IP-GW16 Maintenance Utility - Microsoft Internet Explorer                                           |  |  |  |  |  |
|----------------------------------------------------------------------------------------------------|--|--|--|--|--|
| File Edit View Favorites Tools Help                                                                   |  |  |  |  |  |
| Address 🕘 http://192.168.1.200/ad_data_upload.html                                                    |  |  |  |  |  |
| 3. Data Management<br>3.1 Upload of Configuration data (PC -> VoIP Gateway)<br>Enter upload file name |  |  |  |  |  |
| Browse                                                                                                |  |  |  |  |  |
| If you are sure, click UPLOAD.                                                                        |  |  |  |  |  |
|                                                                                                    |  |  |  |  |  |

2. Click Browse and choose a file to upload.

At any time during the session, you can:

- Click MENU to return to the main menu (see "2.1 Main Menu for the Administrator").
- Click LOGOUT to log out from the IP-GW16 Maintenance Utility (see "2.5.2 Log Out").

#### **3.** Click UPLOAD (PC→VoIP Gateway).

The upload operation starts.

#### <u>Notes</u>

- If the upload operation is executed while the card is in the "RUN" status, you will see an error screen. Click Change RUN/STOP status Screen and place the card in the "STOP" status (see "2.3.1 Status Control"), and then upload the data again.
- If the operation is not successful for other reasons, you will see another error screen. Click **OK** to return to the previous screen, and then upload the data again.

| P-GW16 Maintenance Utility - Microsoft Internet Explorer                                                                                                    |  |  |  |  |  |  |
|----------------------------------------------------------------------------------------------------|--|--|--|--|--|--|
| File Edit View Favorites Tools Help                                                                                                    |  |  |  |  |  |  |
| Address 🕘 http://192.168.1.200/ad_data_upload_ok.html                                                                                                    |  |  |  |  |  |  |
| <ol> <li>Data Management</li> <li>1 Upload of Configuration data (PC -&gt; VoIP Gateway)</li> <li>Upload of Configuration data has finished OK.</li> <li>Reboot this device.</li> <li>When rebooting, click REBOOT button.</li> <li>When not rebooting, click OK button.</li> </ol> |  |  |  |  |  |  |
| OK REBOOT                                                                                                    |  |  |  |  |  |  |

- **4.** Do one of the following:
  - Click **REBOOT** to make the changes effective now.

You will see a confirmation screen. Refer to "2.5.1 Reboot" and finish the reboot.

• Click **OK** to return to the previous screen without rebooting.

However, remember to reboot the card at the end of the programming session to make changes effective.

# 2.4.2 Download of Configuration Data

1. Click 3.2 Download of Configuration data (VoIP Gateway  $\rightarrow$  PC) in the main menu.

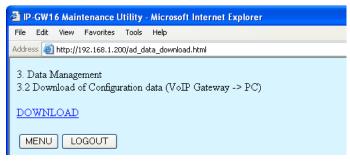

#### 2. Click DOWNLOAD.

At any time during the session, you can:

- Click MENU to return to the main menu (see "2.1 Main Menu for the Administrator").
- Click LOGOUT to log out from the IP-GW16 Maintenance Utility (see "2.5.2 Log Out").
- 3. Specify the file name and the folder in which to save the file.

# 2.4.3 Upload of Address Translation Table

Before uploading the data, place the card in the "STOP" status (see "2.3.1 Status Control").

1. Click 3.3 Upload of DN2IP data (PC  $\rightarrow$  VoIP Gateway) in the main menu.

| P-GW16 Maintenance Utility - Microsoft Internet Explorer                                      |  |  |  |  |  |
|-----------------------------------------------------------------------------------------------|--|--|--|--|--|
| File Edit View Favorites Tools Help                                                           |  |  |  |  |  |
| Address 🕘 http://192.168.1.200/ad_routing_data_upload.html                                    |  |  |  |  |  |
| 3. Data Management<br>3.3 Upload of DN2IP data (PC -> VoIP Gateway)<br>Enter upload file name |  |  |  |  |  |
| Browse                                                                                        |  |  |  |  |  |
| If you are sure, click UPLOAD.                                                                |  |  |  |  |  |
| UPLOAD (PC->VoIP Gateway)                                                                     |  |  |  |  |  |
| MENU                                                                                          |  |  |  |  |  |

2. Click **Browse** and choose a file to upload.

At any time during the session, you can:

- Click **MENU** to return to the main menu (see "2.1 Main Menu for the Administrator").
- Click LOGOUT to log out from the IP-GW16 Maintenance Utility (see "2.5.2 Log Out").

#### 3. Click UPLOAD (PC→VoIP Gateway).

The upload operation starts.

#### <u>Notes</u>

- If the upload operation is executed while the card is in the "RUN" status, you will see an error screen. Click Change RUN/STOP status Screen and place the card in the "STOP" status (see "2.3.1 Status Control"), and then upload the data again.
- If the operation is not successful for other reasons, you will see another error screen. Click **OK** to return to the previous screen, and then upload the data again.

| 🕘 IP-                        | GW1                               | 6 Mair                   | itenance l             | Jtility           | Micro              | soft  | i Inte | ernet  | t Exp | lorer |  |  |
|------------------------------|-----------------------------------|--------------------------|------------------------|-------------------|--------------------|-------|--------|--------|-------|-------|--|--|
| File                         | Edit                              | View                     | Favorites              | Tools             | Help               |       |        |        |       |       |  |  |
| Addres                       | s 🙋                               | http://:                 | 192.168.1.20           | )0/ad_ro          | uting_da           | ata_u | upload | d_ok.H | ntml  |       |  |  |
| 3.3 U<br>Uplo<br>Rebo<br>Whe | Jploa<br>ad of<br>oot th<br>n reb | fDN2<br>is dev<br>ooting | DN2IP da<br>IP data ha | as finisl<br>BOOI | hed OF<br>F butto: | ζ.    | Gate   | way)   | )     |       |  |  |
|                              | ĸ                                 | REB                      | 00T                    |                   |                    |       |        |        |       |       |  |  |

- 4. Do one of the following:
  - Click **REBOOT** to make the changes effective now.
     You will see a confirmation screen. Refer to "2.5.1 Reboot" and finish the reboot.
  - Click **OK** to return to the previous screen without rebooting.

However, remember to reboot the card at the end of the programming session to make changes effective.

# 2.4.4 Download of Address Translation Table

1. Click 3.4 Download of DN2IP data (VoIP Gateway  $\rightarrow$  PC) in the main menu.

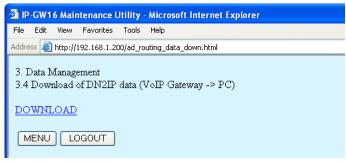

2. Click DOWNLOAD.

At any time during the session, you can:

- Click **MENU** to return to the main menu (see "2.1 Main Menu for the Administrator").
- Click LOGOUT to log out from the IP-GW16 Maintenance Utility (see "2.5.2 Log Out").
- 3. Specify the file name and the folder in which to save the file.

# 2.5 Others

# 2.5.1 Reboot

1. Click **REBOOT** in the main menu.

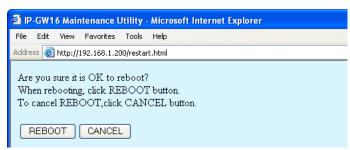

#### 2. Click REBOOT.

To return to the main menu, click CANCEL (see "2.1 Main Menu for the Administrator").

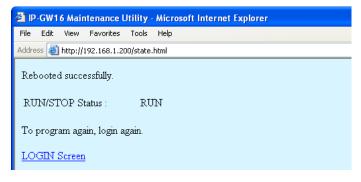

### <u>Note</u>

If the reboot operation is not successful, you will see an error page.

To continue programming, click LOGIN Screen and log in again.
 You will see the log-in screen (see "1.1 Starting the IP-GW16 Maintenance Utility").

# 2.5.2 Log Out

1. Click LOGOUT in the main menu.

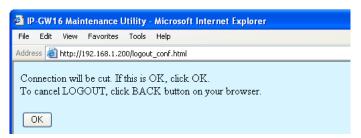

2. Click OK to log out.

# Section 3 Installer Functions

This section provides operating instructions for the IP-GW16 Maintenance Utility when logged in as the Installer.

# 3.1 Main Menu for the Installer

The IP-GW16 Maintenance Utility provides the following menu to a user logged in as the Installer.

| P-GW16 Maintenance Utility - Microsoft Internet Explorer   |  |  |  |  |
|------------------------------------------------------------|--|--|--|--|
| File Edit View Favorites Tools Help                        |  |  |  |  |
| Address 🗃 http://192.168.1.200/in_menu.html                |  |  |  |  |
| MENU                                                       |  |  |  |  |
| 1. Maintenance                                             |  |  |  |  |
| <u>1.1 Change RUN/STOP status</u>                          |  |  |  |  |
| <u>1.2 Maintenance Settings</u>                            |  |  |  |  |
| 2. Data Management                                         |  |  |  |  |
| <u>2.1 Upload of Firmware data (PC -&gt; VoIP Gateway)</u> |  |  |  |  |
| 2.2 Handling of Firmware Page                              |  |  |  |  |
| REBOOT                                                     |  |  |  |  |
| LOGOUT                                                     |  |  |  |  |

### **Maintenance**

| Menu                       | Section Reference          |
|----------------------------|----------------------------|
| 1.1 Change RUN/STOP status | 3.2.1 Status Control       |
| 1.2 Maintenance Settings   | 3.2.2 Maintenance Settings |

# **Data Management**

| Mer | nu                                                      | Section Reference               |
|-----|---------------------------------------------------------|---------------------------------|
| 2.1 | Upload of Firmware data (PC $\rightarrow$ VoIP Gateway) | 3.3.1 Upload of Firmware Data   |
| 2.2 | Handling of Firmware Page                               | 3.3.2 Handling of Firmware Page |

## **Others**

| Menu   | Section Reference |  |  |
|--------|-------------------|--|--|
| REBOOT | 3.4.1 Reboot      |  |  |
| LOGOUT | 3.4.2 Log Out     |  |  |

# 3.2 Maintenance

# 3.2.1 Status Control

1. Click 1.1 Change RUN/STOP status in the main menu.

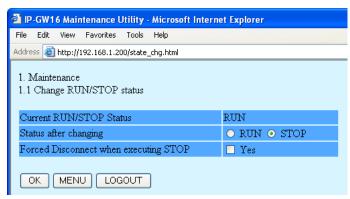

Current RUN/STOP Status shows the current status of the VoIP Gateway Card.

2. Click RUN or STOP for Status after changing.

If you want to forcibly change the status from "RUN" to "STOP" while there are ongoing calls, click the **Yes** check box for **Forced Disconnect when executing STOP**. This will allow you to place the card in the "STOP" status even when there are ongoing calls.

At any time during the session, you can:

- Click MENU to return to the main menu (see "3.1 Main Menu for the Installer").
- Click LOGOUT to log out from the IP-GW16 Maintenance Utility (see "3.4.2 Log Out").
- 3. Click OK.

You will see a confirmation screen.

4. Click OK.

You will see a result screen.

#### <u>Note</u>

If the operation is not successful, you will see an error screen. Click **OK** to return to the previous screen, and then try again.

5. Click OK.

You will be taken back to the Change RUN/STOP status screen.

# 3.2.2 Maintenance Settings

1. Click 1.2 Maintenance Settings in the main menu.

| et Explorer                                        |  |  |  |  |  |  |  |  |  |
|----------------------------------------------------|--|--|--|--|--|--|--|--|--|
|                                                    |  |  |  |  |  |  |  |  |  |
| Address 🍓 http://192.168.1.200/in_maintenance.html |  |  |  |  |  |  |  |  |  |
| OK ALL CLEAR MENU LOGOUT                           |  |  |  |  |  |  |  |  |  |
|                                                    |  |  |  |  |  |  |  |  |  |
|                                                    |  |  |  |  |  |  |  |  |  |
|                                                    |  |  |  |  |  |  |  |  |  |
| Installer                                          |  |  |  |  |  |  |  |  |  |
|                                                    |  |  |  |  |  |  |  |  |  |
|                                                    |  |  |  |  |  |  |  |  |  |
| 1.2.2 Version                                      |  |  |  |  |  |  |  |  |  |
| Page-0: 2.000                                      |  |  |  |  |  |  |  |  |  |
| Page-0: 3.000.0                                    |  |  |  |  |  |  |  |  |  |
| 0000                                               |  |  |  |  |  |  |  |  |  |
|                                                    |  |  |  |  |  |  |  |  |  |

2. Assign each parameter referring to the descriptions below.

At any time during the session, you can:

- Click ALL CLEAR to return all parameters to their previous values.
- Click MENU to return to the main menu (see "3.1 Main Menu for the Installer").
- Click LOGOUT to log out from the IP-GW16 Maintenance Utility (see "3.4.2 Log Out").
- 3. Click OK.

You will see a confirmation screen.

#### <u>Note</u>

If your entry contains an invalid value, you will be prompted to correct your input. Enter correct values for the parameters shown in red and try again.

4. Confirm your entry and click OK.

To return to the previous screen, click CANCEL.

### **Parameter Descriptions**

#### **Username/Password Settings**

| Parameter & Description                                                         | Default    | Value Range        |
|---------------------------------------------------------------------------------|------------|--------------------|
| Username for Installer<br>Installer-level log-in user name.                     | Installer  | Max. 16 characters |
| Password<br>Installer-level log-in password.                                    | Installer  | Max. 16 characters |
| Password (Confirmation)<br>Confirmation of the installer-level log-in password. | No default | Max. 16 characters |

### Version

| Parameter & Description                                                            | Default      | Value Range |
|------------------------------------------------------------------------------------|--------------|-------------|
| IP-GW16 Program Version                                                            | Display only |             |
| Indicates the version of the VoIP Gateway Card's main program.                     |              |             |
| The main program controls the VoIP protocol.                                       |              |             |
| DSP Program Version                                                                |              |             |
| Indicates the version of the VoIP Gateway Card's DSP program.                      |              |             |
| The DSP program controls a DSP device, which controls speech and audio processing. |              |             |
| DSP Device Version                                                                 |              |             |
| Indicates the version of the VoIP Gateway Card's DSP device.                       |              |             |
| The DSP device is a processor that controls speech and audio processing.           |              |             |

# 3.3 Data Management

The upload and update operations of the firmware data are closely related. First follow the procedure as described in "3.3.1 Upload of Firmware Data" to upload new firmware data to the VoIP Gateway Card, and then go on to "3.3.2 Handling of Firmware Page" to update the card with the newly uploaded firmware data.

# 3.3.1 Upload of Firmware Data

Before uploading the data, place the card in the "STOP" status (see "3.2.1 Status Control").

1. Click 2.1 Upload of Firmware data (PC  $\rightarrow$  VoIP Gateway) in the main menu.

| P-GW16 Maintenance Utility - Microsoft Internet Explorer                                                                                         |  |  |  |  |  |  |  |
|----------------------------------------------------------------------------------------------------|--|--|--|--|--|--|--|
| File Edit View Favorites Tools Help                                                                                                    |  |  |  |  |  |  |  |
| Address 🕘 http://192.168.1.200/firm_down.html                                                                                                    |  |  |  |  |  |  |  |
| <ol> <li>Data Management</li> <li>1 Upload of Firmware data (PC -&gt; VoIP Gateway)</li> <li>(Step-1) Upload to the temporary buffer.</li> </ol> |  |  |  |  |  |  |  |
| Enter upload file name.                                                                                                    |  |  |  |  |  |  |  |
| Browse                                                                                                    |  |  |  |  |  |  |  |
| If you are sure, click UPLOAD.                                                                                                    |  |  |  |  |  |  |  |
| UPLOAD (PC->VoIP Gateway)                                                                                                    |  |  |  |  |  |  |  |
| MENU LOGOUT                                                                                                    |  |  |  |  |  |  |  |

- 2. Do the following to upload the firmware data to the temporary buffer in the VoIP Gateway Card:
  - a. Click Browse and choose a file to upload.

At any time during the session, you can:

- Click MENU to return to the main menu (see "3.1 Main Menu for the Installer").
- Click LOGOUT to log out from the IP-GW16 Maintenance Utility (see "3.4.2 Log Out").
- b. Click UPLOAD (PC→VoIP Gateway).

The upload operation starts.

#### <u>Note</u>

If the upload operation is executed while the card is in the "RUN" status, you will see an error screen. Click **Change RUN/STOP status Screen** and place the card in the "STOP" status (see "3.2.1 Status Control"), and then upload the data again.

| File                                                                   |                                                                                                    |             | tes Tools   |                | ternet Explorer                            |  |  |  |  |
|------------------------------------------------------------------------|----------------------------------------------------------------------------------------------------|-------------|-------------|----------------|--------------------------------------------|--|--|--|--|
| Address 🗃 http://192.168.1.200/firm_update.html                        |                                                                                                    |             |             |                |                                            |  |  |  |  |
| 2. Data Management<br>2.1 Upload of Firmware data (PC -> VoIP Gateway) |                                                                                                    |             |             |                |                                            |  |  |  |  |
| Up                                                                     | load of I                                                                                                    | Firmware d  | lata has fi | nished OK.     |                                            |  |  |  |  |
| (St                                                                    | ep-2) C                                                                                                    | opy the upl | oaded Fi    | rmware data ir | n temporary buffer to Page-0 or Page-1     |  |  |  |  |
| Sel                                                                    | ect Page                                                                                                    | e-0 or Page | :-1.        |                |                                            |  |  |  |  |
| 1                                                                      | Firmwar                                                                                                    | e Status    |             |                | Page-0: Main Operation Mode<br>Page-1: OLD |  |  |  |  |
|                                                                        | Startup I                                                                                                    | Page        |             |                | Page-0                                     |  |  |  |  |
| Select Page O Page-0 O Page-1                                          |                                                                                                    |             |             |                |                                            |  |  |  |  |
|                                                                        | Select Page O Page-0 O Page-1<br>If you are sure, click OK.<br>To cancel the copy, click BACK button on your browser. |             |             |                |                                            |  |  |  |  |

**Firmware Status** shows the current firmware status of page 0 and page 1, and **Startup Page** shows the current active page on startup. For details about these parameters, refer to "3.3.2 Handling of Firmware Page".

- 3. Do the following to update the desired page with the uploaded firmware data:
  - a. Click the option for the page whose current firmware status is not "Main Operation Mode" for Select Page.
  - b. Click OK.

OK

You will see a confirmation screen.

c. Click OK.

| P-GW16 Maintenance Utility - Microsoft Internet Explorer                                                                                                    |
|----------------------------------------------------------------------------------------------------|
| File Edit View Favorites Tools Help                                                                                                    |
| Address 🗃 http://192.168.1.200/firm_update_complete.html                                                                                                    |
| 2. Data Management<br>2.1 Upload of Firmware data (PC -> VoIP Gateway)                                                                                                    |
| Copy of Firmware data has finished OK.                                                                                                    |
| (Step-3) Startup with the uploaded Firmware data for confirmation.                                                                                                    |
| If you want to startup with the uploaded Firmware for confirmation, click REBOOT button.                                                                                                    |
| (Note) With this REBOOT, the uploaded Firmware is used only for confirmation.<br>After you confirm there is no problem after this REBOOT, be sure to set the NEW Page as "Main Operation Mode" in 2.2 Handling of Firmware Page. |
| REBOOT CANCEL                                                                                                    |

- 4. Do one of the following:
  - Click **REBOOT** to start up the VoIP Gateway Card with the updated page and confirm that the upload operation has been carried out successfully.

You will see a reboot confirmation screen. Refer to "3.4.1 Reboot" and finish the reboot.

#### <u>Note</u>

After the reboot, the card starts up with the updated page temporarily so that you can confirm the result of the upload operation. If you reboot again, the card does not start up with the updated page, but starts up with the page whose current firmware status is "Main Operation Mode".

- Click CANCEL to return to the main menu without starting up the card with the updated page.
- 5. Switch the firmware status of the updated page from "NEW" to "Main Operation Mode".

After the previous step (with or without a reboot), the firmware status of the updated page is still "NEW". To set the updated page as the active page on startup, you must change its firmware status to "Main Operation Mode". For instructions, refer to "3.3.2 Handling of Firmware Page".

The following is a sample image of the screen in which you can set the active page on startup:

| 🕘 IP  | -GW1                                                                                          | 6 Mair | itenance      | Utility | Micros | oft Internet          | Explore | ,                       |                 |  |
|-------|-----------------------------------------------------------------------------------------------|--------|---------------|---------|--------|-----------------------|---------|-------------------------|-----------------|--|
| File  | Edit                                                                                          | View   | Favorites     | Tools   | Help   |                       |         |                         |                 |  |
| Addre | Address 🧃 http://192.168.1.200/firm_state_chg.html                                            |        |               |         |        |                       |         |                         |                 |  |
| 2.2   | 2. Data Management<br>2.2 Handling of Firmware Page<br>Please operate page-related functions. |        |               |         |        |                       |         |                         |                 |  |
|       |                                                                                               |        | IP-G<br>Versi |         | rogram | DSP Progra<br>Version | am      | Firmware Status         | Startup<br>Page |  |
| I     | Page-(                                                                                        | )      | 2.00          | )0      |        | 3.000.0               |         | Main Operation Mode     | х               |  |
| I     | Page-1                                                                                        | l      | 2.00          | )1      |        | 3.000.1               |         | NEW                     |                 |  |
|       |                                                                                               |        |               |         |        |                       |         |                         |                 |  |
| (     | Opera                                                                                         | tion   |               |         |        |                       |         | 🔿 Empty 💿 Main Operatio | on Mode         |  |
|       | Select Page O Page-1                                                                          |        |               |         |        |                       |         |                         |                 |  |
|       | OK MENU LOGOUT                                                                                |        |               |         |        |                       |         |                         |                 |  |

# 3.3.2 Handling of Firmware Page

1. Click 2.2 Handling of Firmware Page in the main menu.

| <b>@</b> ) ((                                                                                 | P-GW1                  | 6 Mair | ntenance     | Utility | Micros              | oft Internet Ex        | plore |                     |                 |
|-----------------------------------------------------------------------------------------------|------------------------|--------|--------------|---------|---------------------|------------------------|-------|---------------------|-----------------|
| File                                                                                          | Edit                   | View   | Favorites    | Tools   | Help                |                        |       |                     |                 |
| Address 🕘 http://192.168.1.200/firm_state_chg.html                                            |                        |        |              |         |                     |                        |       |                     |                 |
| 2. Data Management<br>2.2 Handling of Firmware Page<br>Please operate page-related functions. |                        |        |              |         |                     |                        |       |                     |                 |
|                                                                                               |                        |        | IP-C<br>Vers |         | <sup>o</sup> rogram | DSP Program<br>Version | L     | Firmware Status     | Startup<br>Page |
|                                                                                               | Page-I                 | 0      | 2.0          | 00      |                     | 3.000.0                |       | Main Operation Mode | x               |
|                                                                                               | Page-                  | 1      | 2.0          | 01      |                     | 3.000.1                |       | NEW                 |                 |
|                                                                                               |                        |        |              |         |                     |                        |       |                     |                 |
|                                                                                               | Opera                  | tion   |              |         |                     |                        |       | 🔘 Empty 💿 Main Oper | ration Mode     |
|                                                                                               | Select Page O • Page-1 |        |              |         |                     |                        |       |                     |                 |
|                                                                                               |                        |        |              |         |                     |                        |       |                     |                 |

For details about the parameters on this screen, refer to the descriptions below.

2. Click Main Operation Mode for Operation to set the desired page as the active page on startup.

#### <u>Note</u>

Do not click **Empty**, as it is an option provided for engineer use only.

At any time during the session, you can:

- Click **MENU** to return to the main menu (see "3.1 Main Menu for the Installer").
- Click LOGOUT to log out from the IP-GW16 Maintenance Utility (see "3.4.2 Log Out").
- **3.** Click the option for the page in the "NEW" status for **Select Page** to specify it as the target page of the operation.
- 4. Click OK.

You will see a confirmation screen.

5. Click OK.

You will see a result screen.

6. Click OK.

You will be taken back to the Handling of Firmware Page screen.

### **Parameter Descriptions**

| Parameter & Description                                                                                       | Default      | Value Range |
|----------------------------------------------------------------------------------------------------|--------------|-------------|
| IP-GW16 Program Version                                                                                       | Display only |             |
| Indicates the version of the VoIP Gateway Card's main program in the firmware data of the corresponding page. |              |             |
| DSP Program Version                                                                                           | Display only |             |
| Indicates the version of the VoIP Gateway Card's DSP program in the firmware data of the corresponding page.  |              |             |

| Parameter & Description                                                                                                    | Default        | Value Range         |
|----------------------------------------------------------------------------------------------------|----------------|---------------------|
| <ul> <li>Firmware Status</li> <li>Indicates the current firmware status of the corresponding page. There are 3 kinds of status indications:</li> <li>Main Operation Mode: Active firmware data on startup under normal operation.</li> </ul>                                                                                        | Display only   |                     |
| <ul> <li>OLD: Firmware data uploaded to the card before the firmware data in the "Main Operation Mode" status was uploaded.</li> <li>NEW: Firmware data uploaded to the card after the firmware data in the "Main Operation Mode" status was uploaded.</li> </ul>                                                                   |                |                     |
| Note                                                                                                    |                |                     |
| The status indications "OLD" and "NEW" are irrelevant to the version of the firmware data.                                                                                                    |                |                     |
| Startup Page                                                                                                    | Display only   |                     |
| Indicates (with an "x" sign) the active page on startup.<br>Generally, the startup page is the firmware data whose status<br>is "Main Operation Mode".                                                                                                    |                |                     |
| The exception is when the card undergoes a reboot after a firmware data upload operation; in this case, the card starts up with the page in the "NEW" status. This is for the purposes of confirming the result of the upload operation. If you reboot again, the card starts up with the page in the "Main Operation Mode" status. |                |                     |
| To set the updated page as the active page on startup, you must change its firmware status to "Main Operation Mode".                                                                                                    |                |                     |
| Operation                                                                                                    | Not applicable | Empty,              |
| Specifies whether to set the page (selected with the parameter <b>Select Page</b> ) as the active page on startup (" <b>Main Operation Mode</b> "), or delete the page (" <b>Empty</b> ").                                                                                                    |                | Main Operation Mode |
| "Empty" is an option provided for engineer use only.                                                                                                    |                |                     |
| <b>Select Page</b><br>Specifies the target page of the operation selected with the<br>parameter <b>Operation</b> .                                                                                                    | Not applicable | Page-0,<br>Page-1   |

# 3.4 Others

# 3.4.1 Reboot

1. Click **REBOOT** in the main menu.

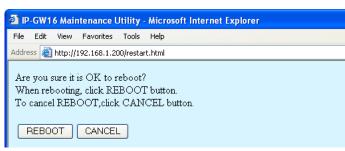

2. Click REBOOT.

To return to the main menu, click CANCEL (see "3.1 Main Menu for the Installer").

| P-GW16 Maintenance Utility - Microsoft Internet Explorer |  |
|----------------------------------------------------------|--|
| File Edit View Favorites Tools Help                      |  |
| Address 🕘 http://192.168.1.200/state.html                |  |
| Rebooted successfully.                                   |  |
| RUN/STOP Status : RUN                                    |  |
| To program again, login again.                           |  |
| LOGIN Screen                                             |  |

### <u>Note</u>

If the reboot operation is not successful, you will see an error page.

To continue programming, click LOGIN Screen and log in again.
 You will see the log-in screen (see "1.1 Starting the IP-GW16 Maintenance Utility").

# 3.4.2 Log Out

1. Click LOGOUT in the main menu.

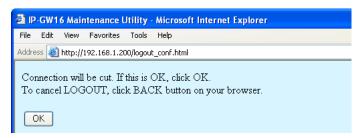

2. Click OK to log out.

# Index

### Α

Automatic Route Redirection 39

### В

Bandwidth 23

### С

Call Signaling Model17Change RUN/STOP status42, 59CODEC Frame Settings20, 23

### D

**Default Gateway** 11 **DHCP** Settings 11 Diagnosis 46 **Dialing Settings** 26 DiffServ 19 Digit End Code 27 DN2IP (Dialed Number to IP Address Translation) 34, 37 DN2IP Entry 37, 38 Download of Address Translation Table 53 Download of Configuration Data 50 DSCP 19, 23 **DSP** Program Version 65 DTMF Detection 21, 24 DTMF Detection Level 22 DTMF Relay 21, 24

### Ε

Echo Canceller 20 ECM (Error Correction Model) 24 Empty 66

## F

Fast Connect17FAX Signal Detection22, 24Firmware Status66First Digit Time26

# G

G.168 20 G.711A 16 G.711Mu 16 G.723.1 16 G.723.1 Rate 21 G.723.1/G.729A/G.711 VAD 21 G.729A 16 16 Gatekeeper Settings GW Entry 34, 35

### Η

 H.225 Port No.
 15

 H.245 Port No.
 15

 H.323
 14

 H.323 Detailed Settings
 14

 Handling of Firmware Page
 65

 HTTP Settings
 12

Hunt Pattern (for Incoming Calls) 28

### L

Initialization 41 Inter-Digit Time 26 IP Address 11 IP Address Settings 11 IP Header 19, 22 IP-GW16 Program Version 65

### J

 Jitter Buffer Settings
 19

 Jitter buffer Settings (G.711 for Fax)
 20

 Jitter buffer Settings (G.711/G.729A/G.723.1 for Voice)
 19

### L

LAN 23 LAN Disconnect Threshold Time 12 Log Information 47 Log Out 55, 68

### Μ

Main Menu for the Administrator8Main Menu for the Installer58Main Operation Mode66Maintenance Settings43, 60

### Ν

Network CODEC of IP-PBX 27 Network Settings, General 10

### Ρ

Packet Sending Interval20, 23, 24Periodic Diagnosis Time Interval Settings44Port No. Settings15PPP (Point-to-Point Protocol)24Programming Auto Disconnect Time Settings44

### Q

QoS Field Settings19, 22QSIG Connectionless Tunneling Settings12

### R

RAS Port No. 15 Reboot 54, 67 RTP/RTCP Port No. 15

### S

Startup Page66Subnet Mask11Super G3 Mode25

### Т

ToS 19, 22

### U

Upload of Address Translation Table 51 Upload of Configuration Data 48 Upload of Firmware Data 62 Username/Password Settings 43, 60

### V

VAD (Voice Activity Detection) 21 Version 45, 61 Voice CODEC Settings 16 Voice Communication Detailed Settings 18 VoIP Gateway/IP-PBX Interface Settings 26

### Panasonic Consumer Electronics Company Division of Panasonic Corporation of North America

One Panasonic Way Secaucus, NJ 07094

### Panasonic Puerto Rico, Inc.

Ave. 65 de Infantería, Km. 9.5 San Gabriel Industrial Park Carolina, Puerto Rico 00985

#### http://www.panasonic.com/csd

#### Copyright:

This material is copyrighted by Panasonic Communications Co., Ltd., and may be reproduced for internal use only. All other reproduction, in whole or in part, is prohibited without the written consent of Panasonic Communications Co., Ltd.

© 2005 Panasonic Communications Co., Ltd. All Rights Reserved.